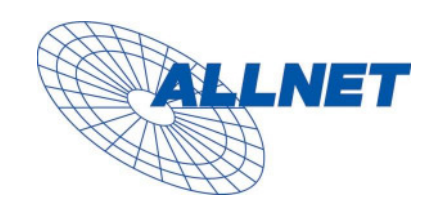

# ALL7960 User Manual V1.00

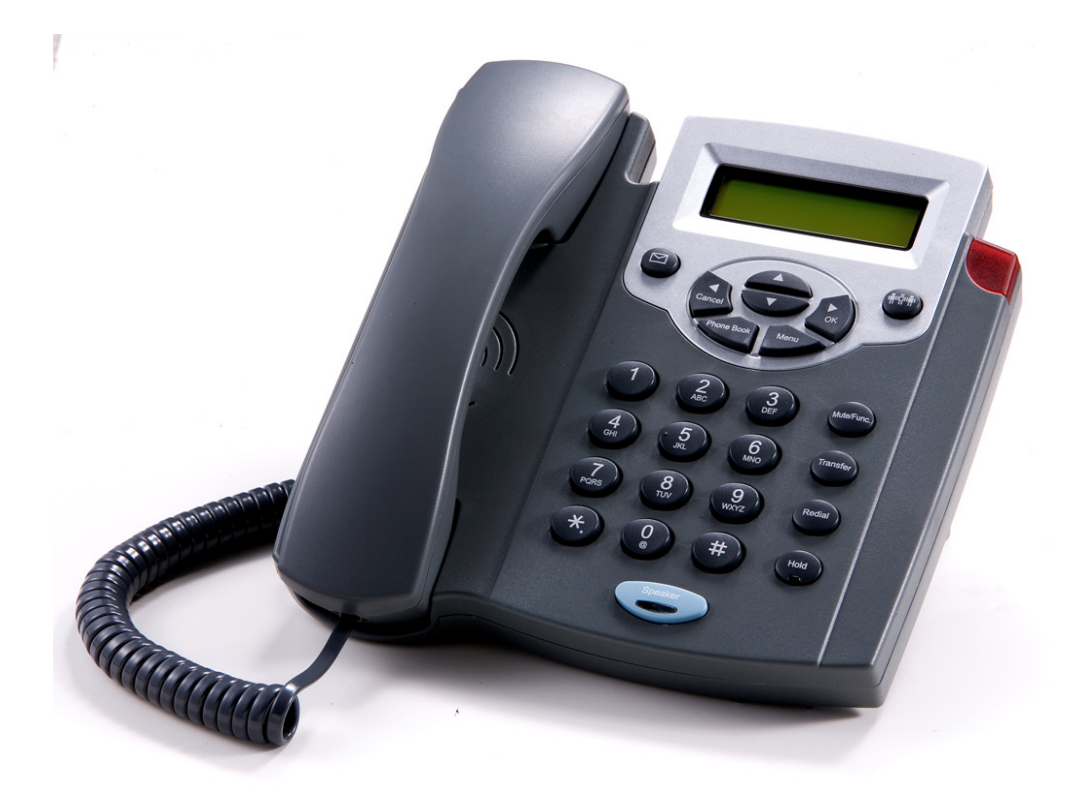

## **Table Content**

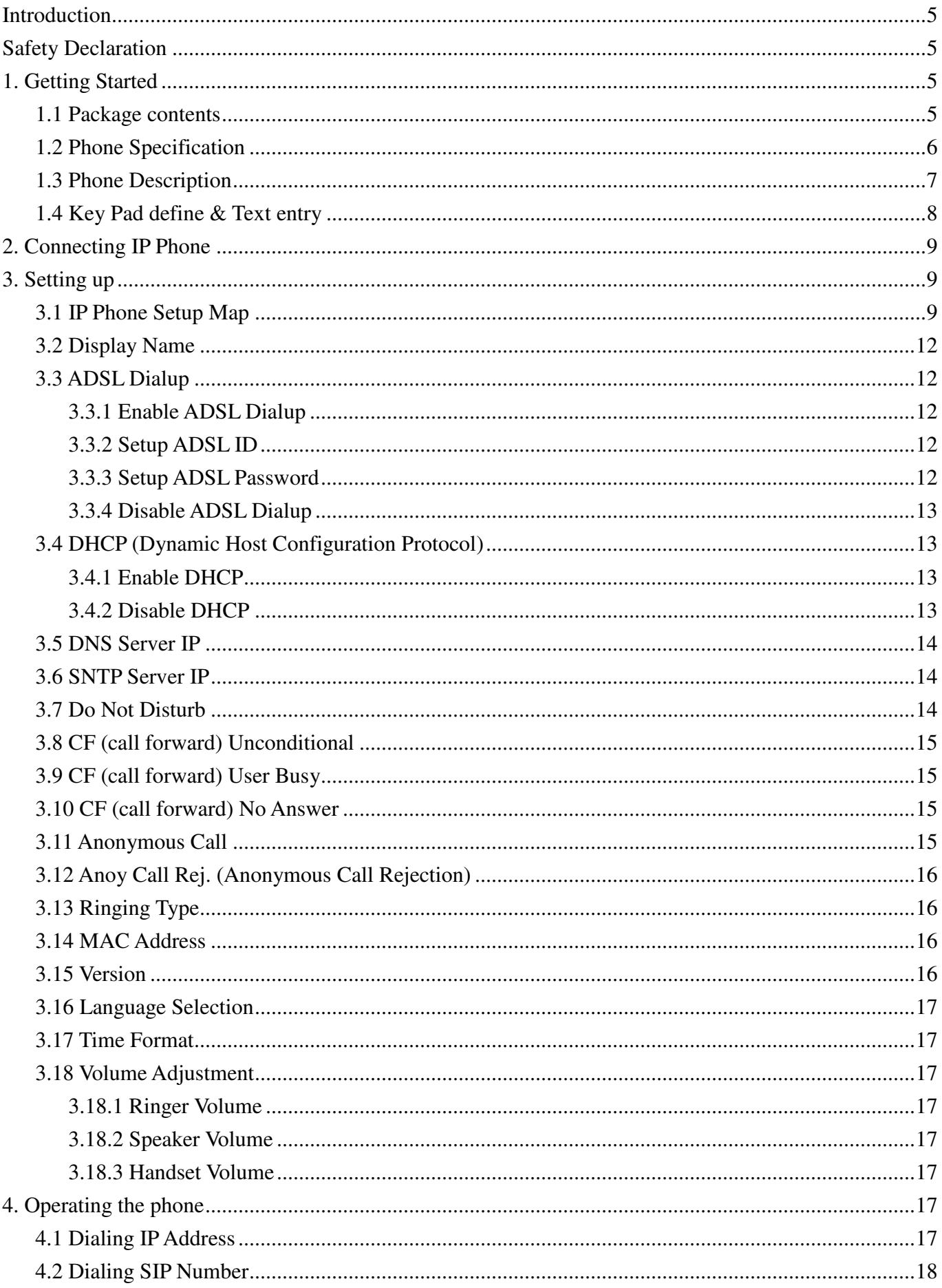

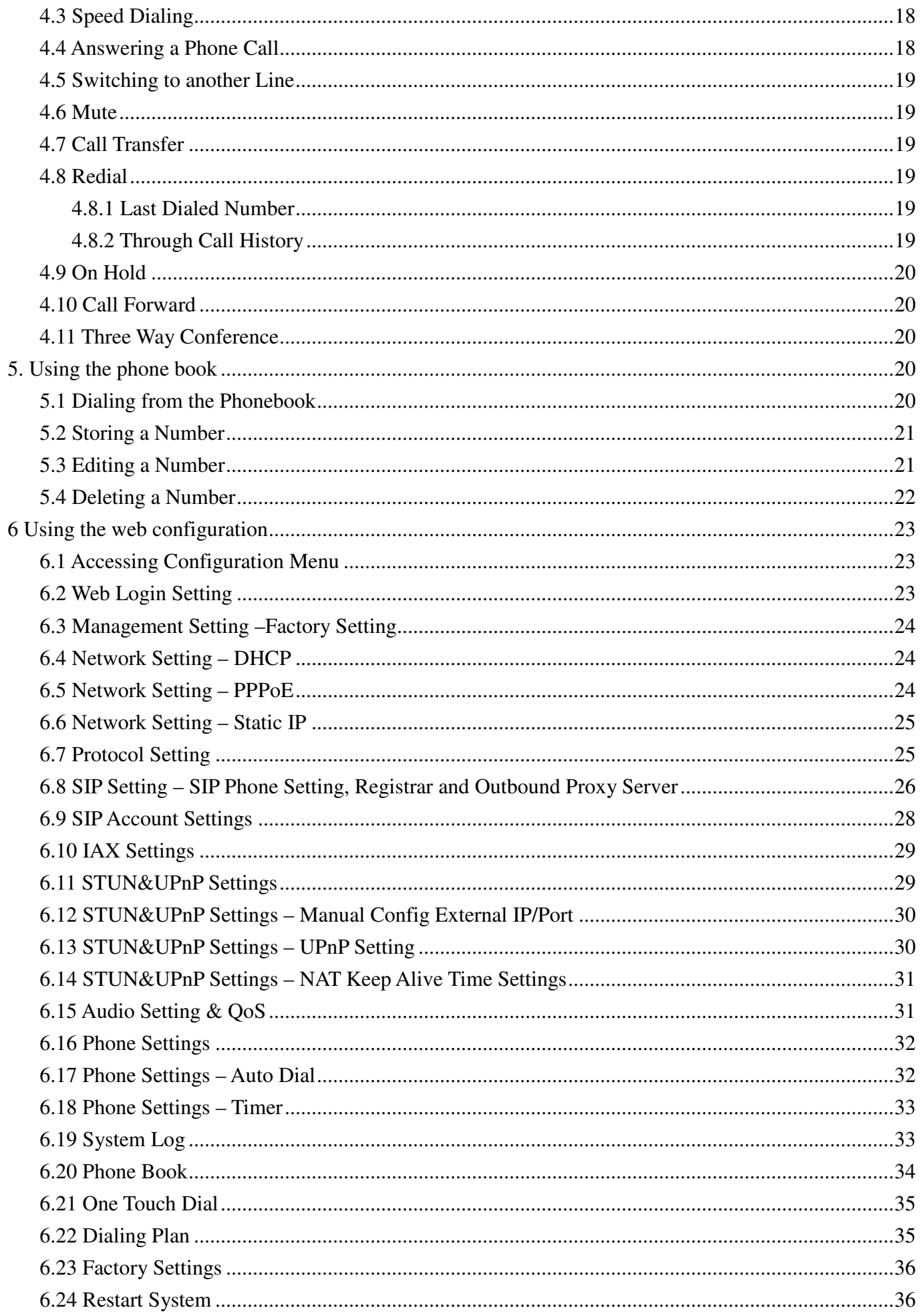

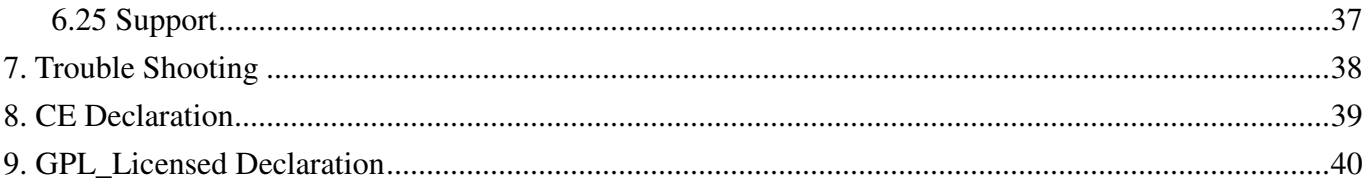

#### **Introduction**

Voice over IP (also known as Internet Phone) is a technology that allows anyone to make a telephone call over the Internet. This is a quick user guide for the ALL7960 SIP Phone. It is intended to help you configure the telephone and have it ready to run within a few minutes. Please follow the user guide carefully as troubleshooting the telephone can be very difficult and time consuming.

#### **Safety Declaration**

- 1. FCC Part 15 Class B
- 2. CE Class B
- 3. VCCI Class B
- 4. EN60950

#### **1. Getting Started**

#### **1.1 Package contents**

The following materials are included in the package. Please check the package to ensure that all the materials are listed below. Contact your supplier immediately if any item is missing.

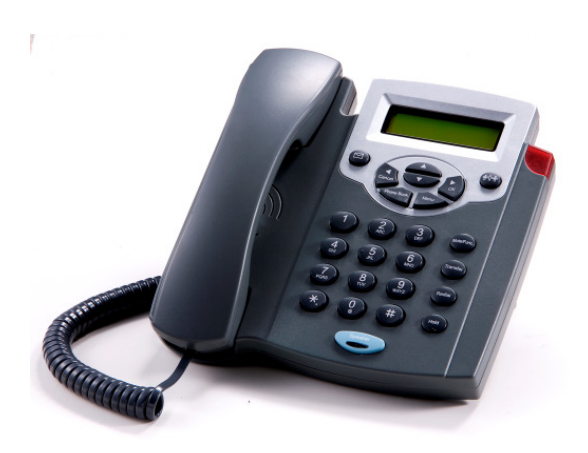

**IP Phone (Model: All7960)**

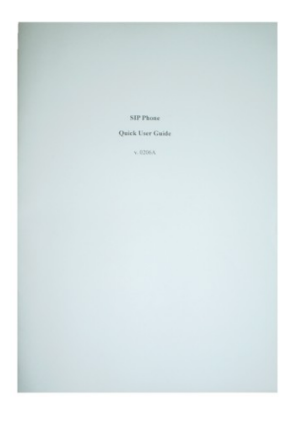

**User Manual** 

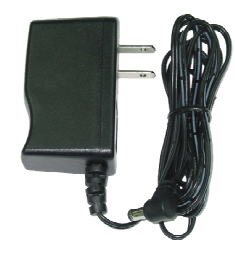

**Power Adaptor (5V DC)**

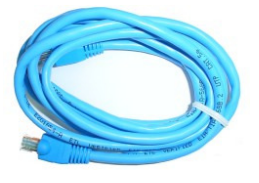

**Ethernet Cable (1.5 meter)**

#### Protocol

λ IETF SIP (RFC3261)\*

#### Network Interface

λ RJ45 x 2, 10/100BaseT

#### LCD Display

λ 2 x 16 characters

#### Key Pad

λ 25 keys

#### Call Features

- λ Call Hold
- λ Call Mute
- λ Call Retrieve
- λ Call Transfer
- λ Call Waiting
- λ Call Forward (Busy / No Answer / Unconditional)
- λ Caller ID Display
- λ Anonymous Call
- λ Anonymous Call Blocking
- λ In band DTMF / Out-of-band DTMF (RFC 2833) / SIP INFO
- λ Message Waiting Indicator
- λ 3-way Conference
- λ Redial

#### Codec

- λ G.711µ-law
- λ G.711a-law
- λ G.729a/b

#### Phone Functions

- λ Multi-user (4 SIP accounts)
- λ Speakerphone communication
- λ Pre-dial before sending
- λ Handset / Speakerphone Volume

#### adjustment

- λ Speed dial (10 records)
- λ Phone book (200 records)
- λ Call history (Incoming calls / Outgoing calls / Missed calls)

#### Security

- λ HTTP 1.1 basic/digest authentication for Web setup
- λ MD5 for SIP authentication (RFC 2069/ RFC 2617)

#### Dial Methods

- λ Direct IP call without SIP registration
- λ Dial registered number via SIP server
- λ Dial URI from phone book / speed dial

#### Voice Quality

- λ VAD (Voice Activity Detection)
- λ CNG (Comfort Noise Generation)
- λ AEC (Acoustic Echo Cancellation)
- λ G.168
- λ Jitter buffer

#### QoS

λ ToS field

#### Tone

- λ DTMF
- λ Ring Tones, 8 selectable
- λ Ring Back Tone (local and remote)
- λ Dial Tone
- λ Busy Tone

#### IP Assignment

λ Static IP

#### λ DHCP λ PPPoE

- 
- NAT Traversal
	- λ UPnP
	- λ STUN

#### TCP/IP

λ IP/TCP/UDP/DHCP/RTP/RTCP/ ICMP/HTTP/NTP/TFTP/DNS

#### Configuration

- λ Key & LCD configuration
- λ Web browser configuration

#### Firmware Upgrade

λ TFTP

#### Power

- λ Input AC 100-120V / 220-240V
- λ Output DC 5V

#### Environmental

- λ Operating temperature: 040
- $λ$  Storage temperature: -20 60
- $λ$  Operating humidity: 20% 80%

#### Physical Dimensions

- λ Size: 196(L) x 198(W) mm
- λ Weight: 760g
- λ Color: Black

#### Certification Compliance

- λ FCC Part 15 Class B
- λ CE Class B
- λ VCCI Class B
- λ EN60950

## **1.3 Phone Description**

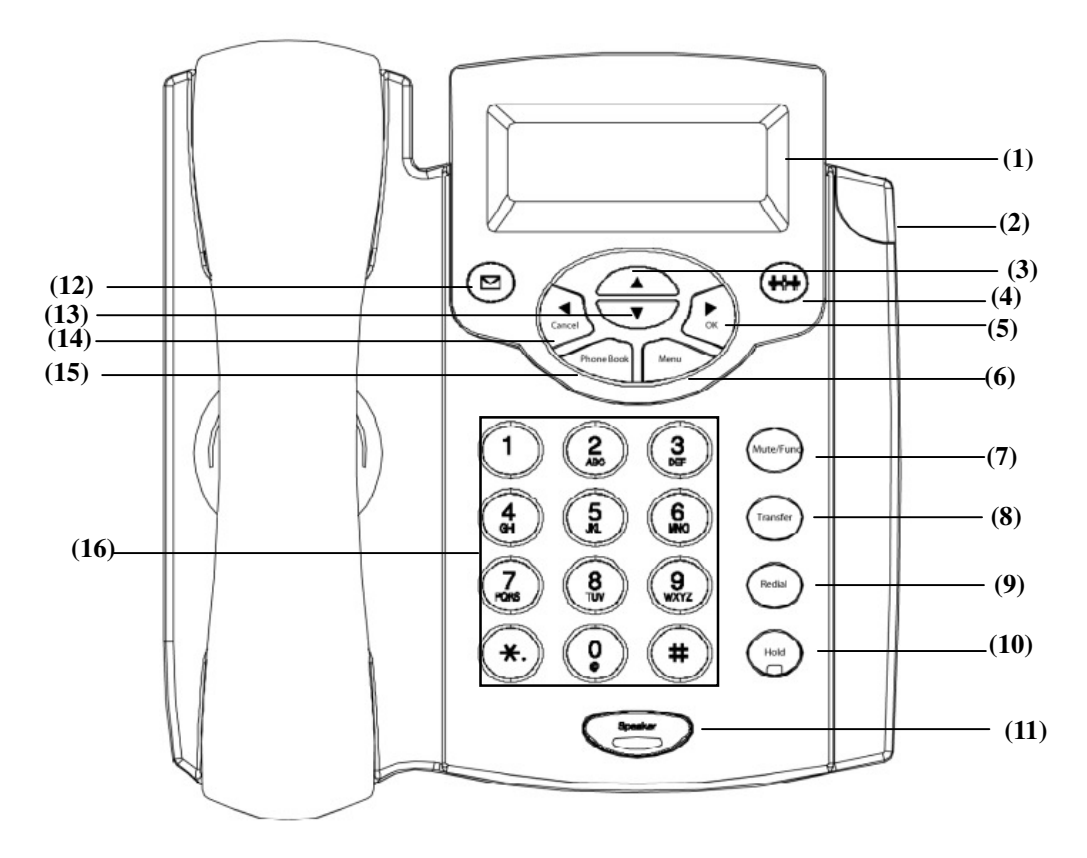

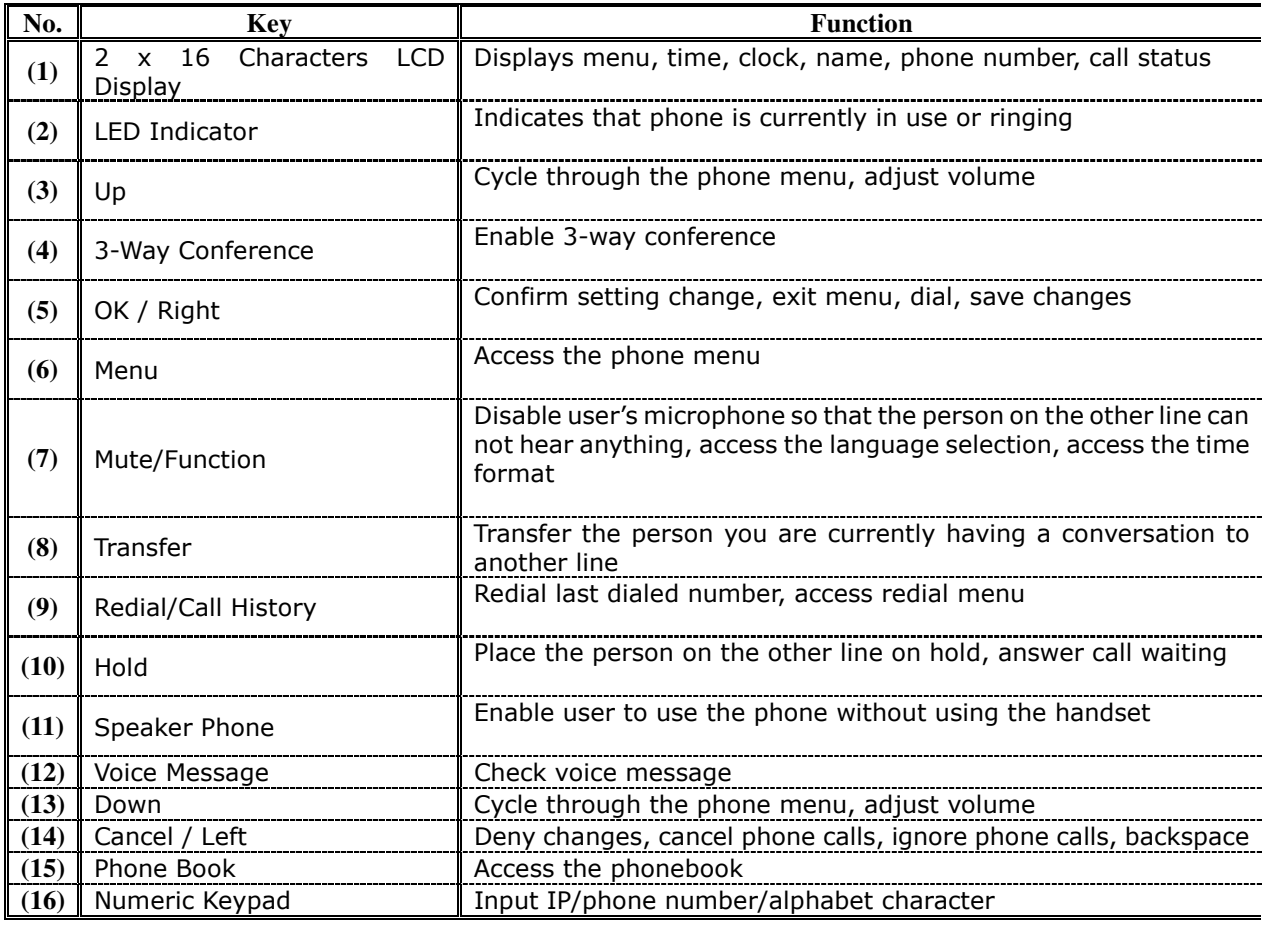

#### **1.4 Key Pad define & Text entry**

You use alphanumeric characters to enter details into the Phone Book, to create text and e-mail messages. The table below shows the characters that you can enter in the different text modes.

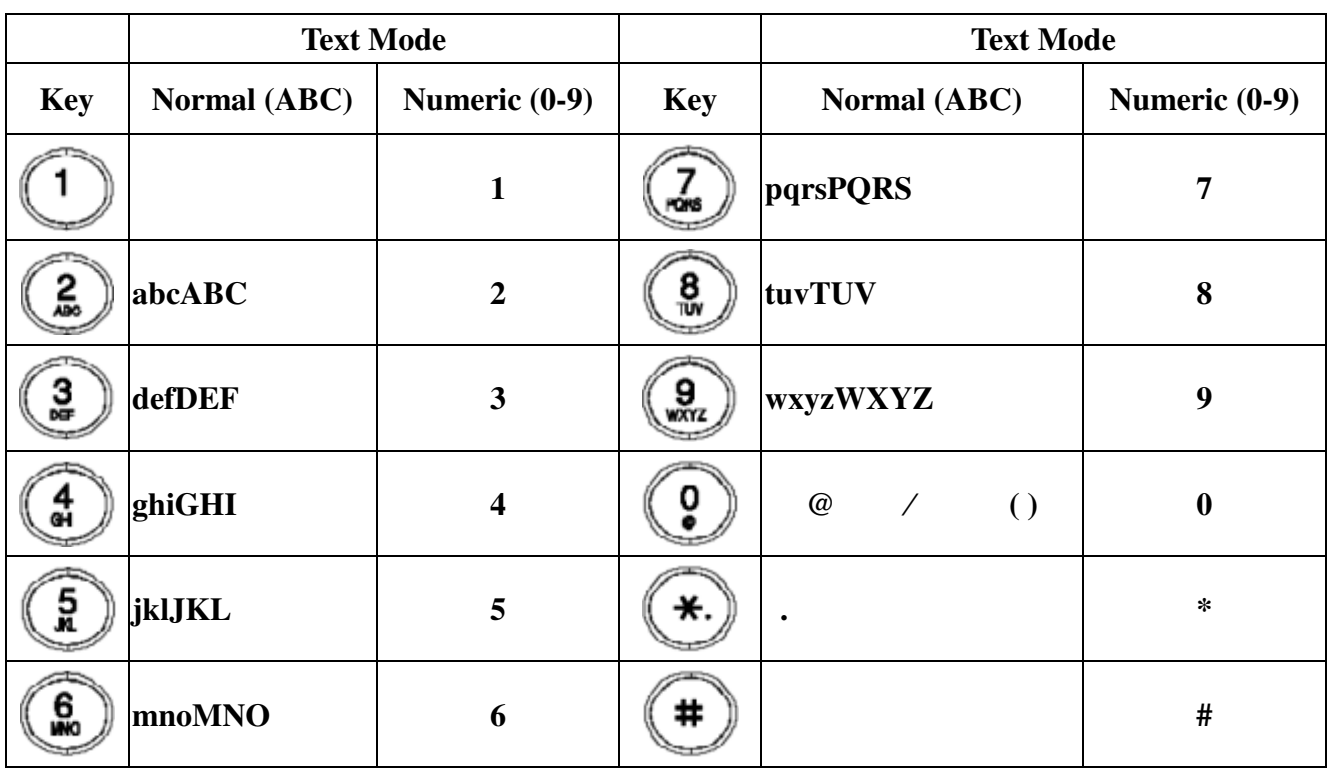

In Normal and Numeric modes, each time you press in quick succession the next character available on that key in displayed. When you did not press key for more then 1 sec the current character will be selected and cursor will move right

for next selection. For example, to enter "c" you need to press four times in quick succession. To enter the displayed character, release the key or press another key.

#### **2. Connecting IP Phone**

Connect the IP Phone as the following diagram:

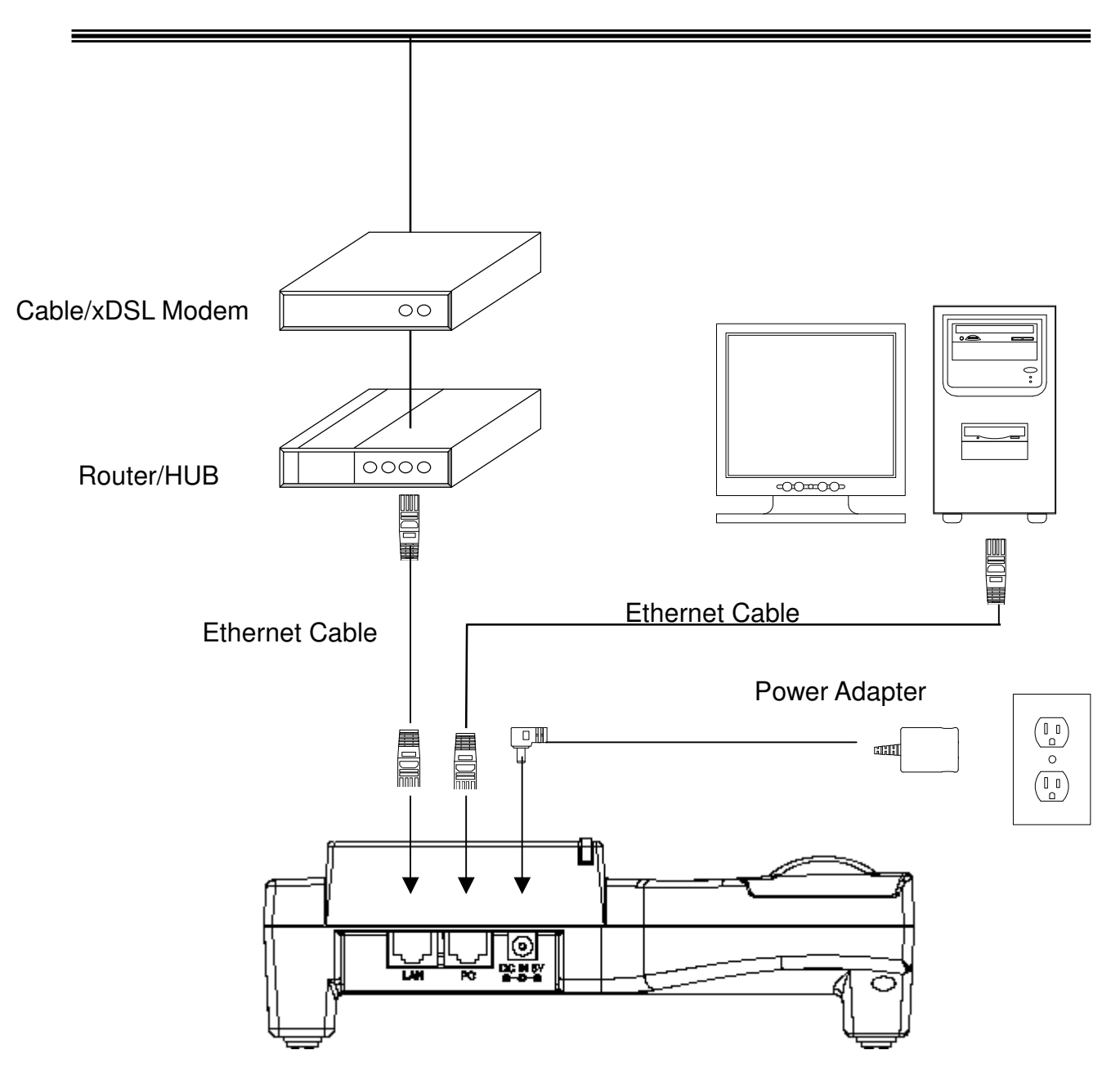

#### **Wide Area Network / Internet**

**3. Setting up 3.1 IP Phone Setup Map** 

#### **Press the MENU key**

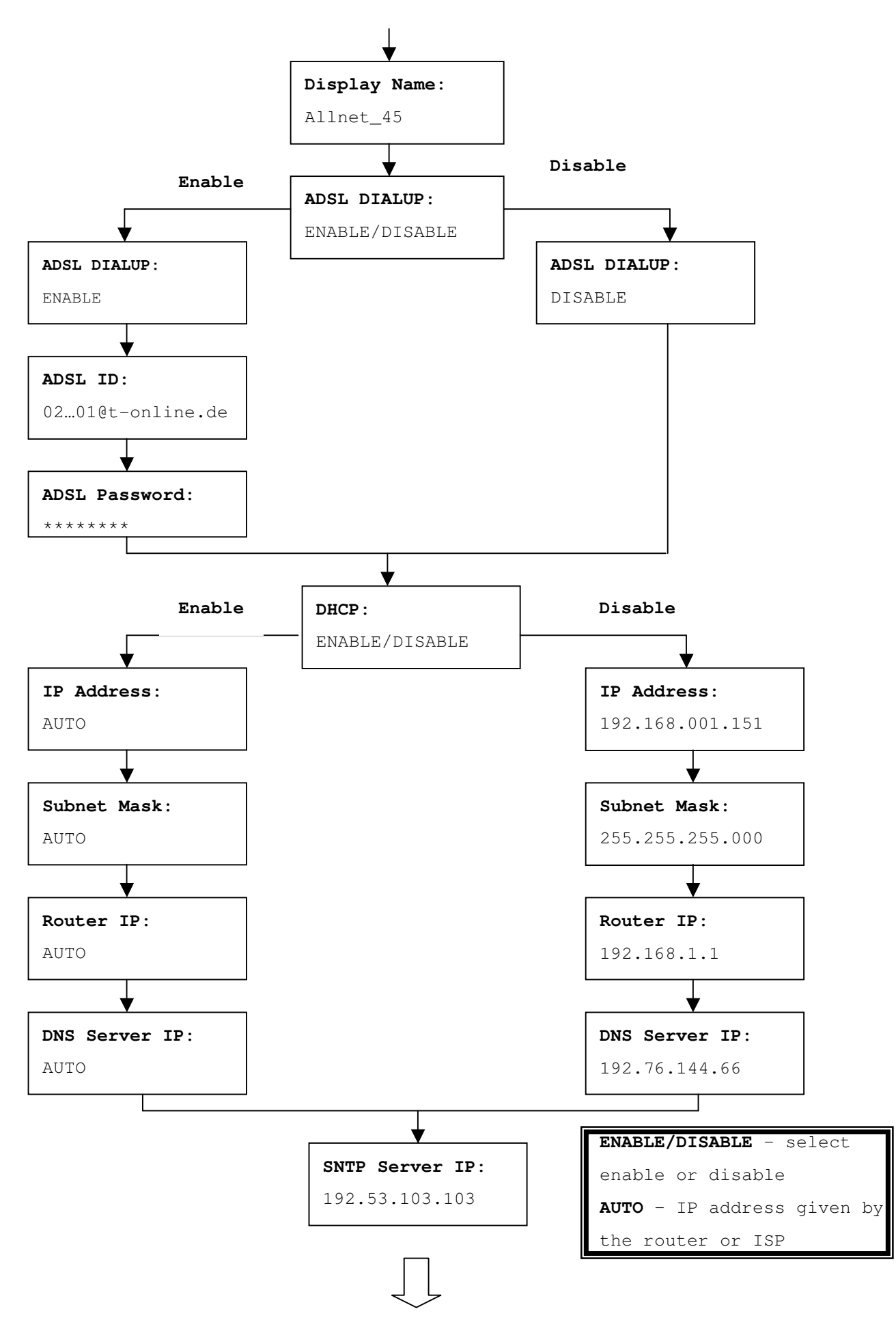

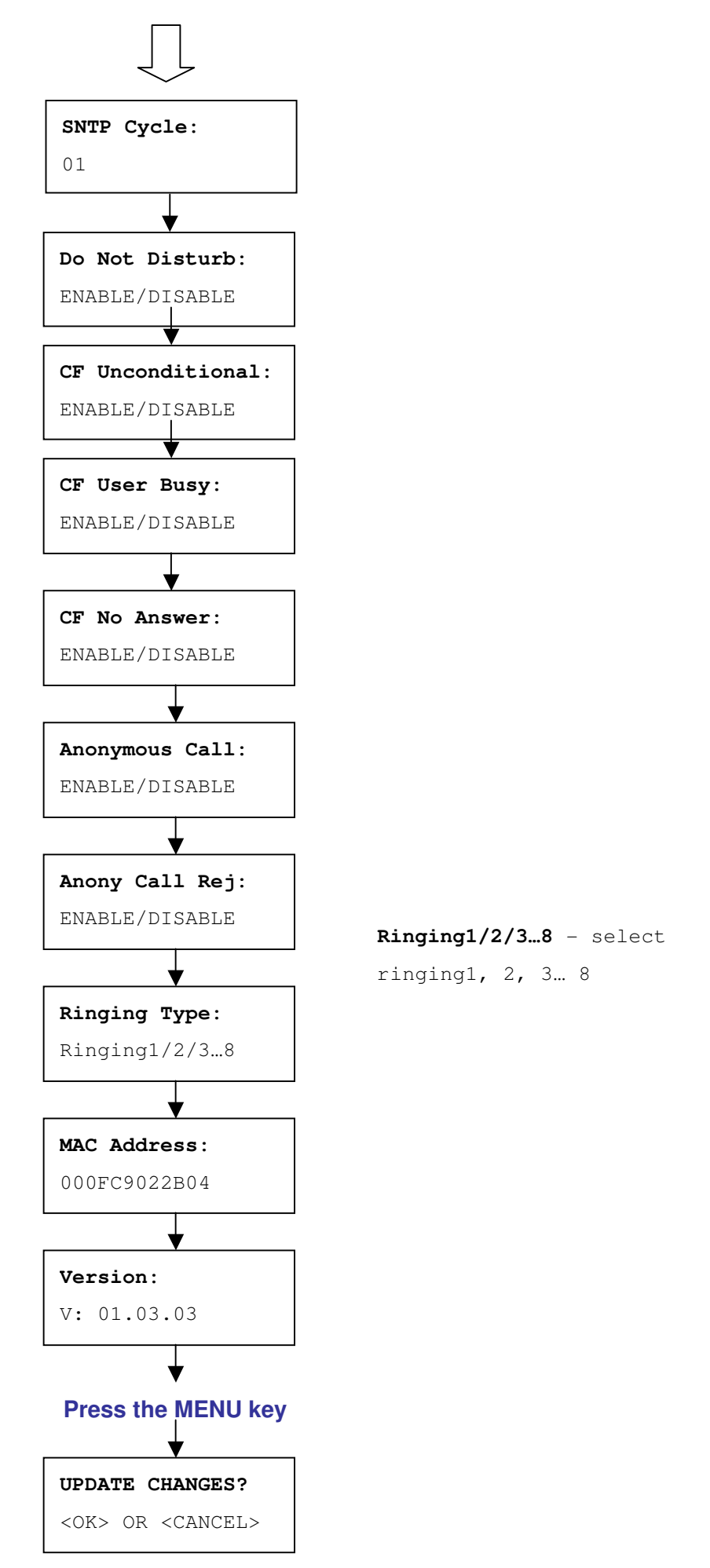

**NOTE 1:** If you made any modifications, you may quit setup at any time by pressing MENU + OK to save and exit or MENU + CANCEL to quit without saving. The phone will automatically exit from the menu screen if there are no inputs from the user.

NOTE 2: Use 
$$
\overbrace{\bigodot}
$$
 or  $\overbrace{\bigodot}$  to select ENABLE or DISABLE.

**NOTE 3**: Left arrow key can be used as **Backspace** key.

#### **3.2 Display Name**

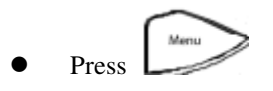

Enter the display name

Display Name: Your name

#### **3.3 ADSL Dialup**

Some Internet Service Provider (mostly ADSL) uses PPPoE which requires that the user enter an ID and a password to access the Internet. In this case, enable ADSL DIALUP and enter the PPPoE ID and PPPoE password.

#### **3.3.1 Enable ADSL Dialup**

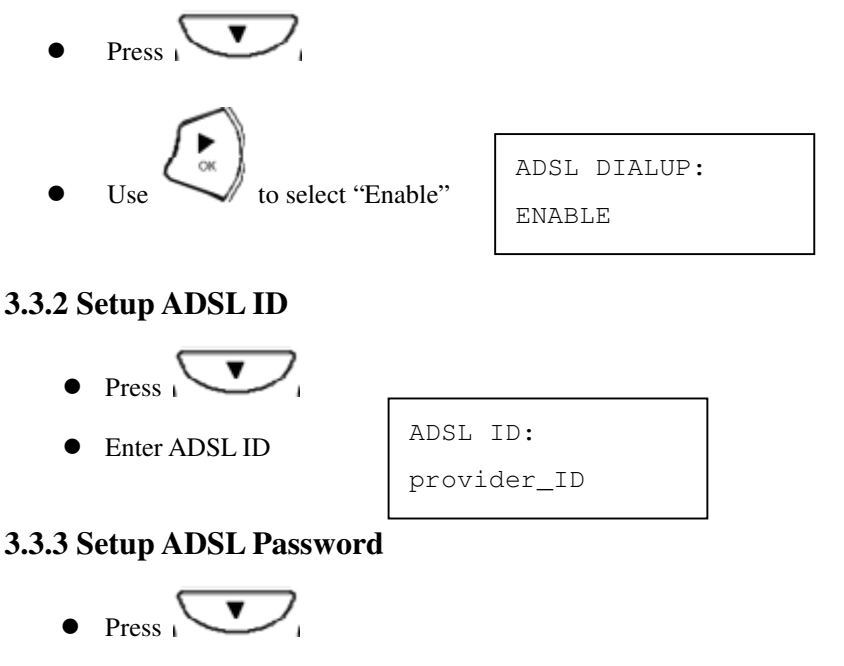

Enter ADSL Password

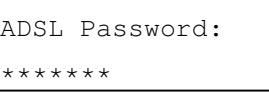

#### **3.3.4 Disable ADSL Dialup**

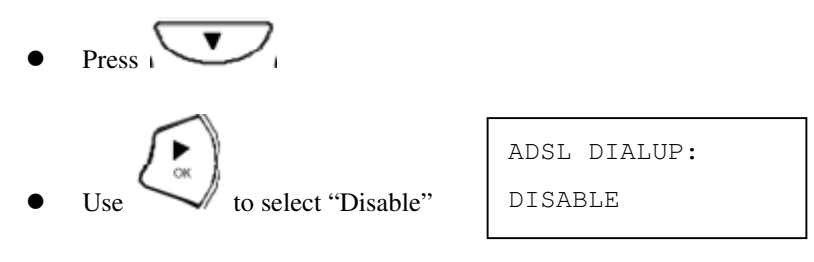

#### **3.4 DHCP (Dynamic Host Configuration Protocol)**

DHCP allows the network administrator to distribute IP addresses when a computer is plugged into a different place in the network. If your ISP provides static IP address, you must disable DHCP and enter the IP address provided.

#### **3.4.1 Enable DHCP**

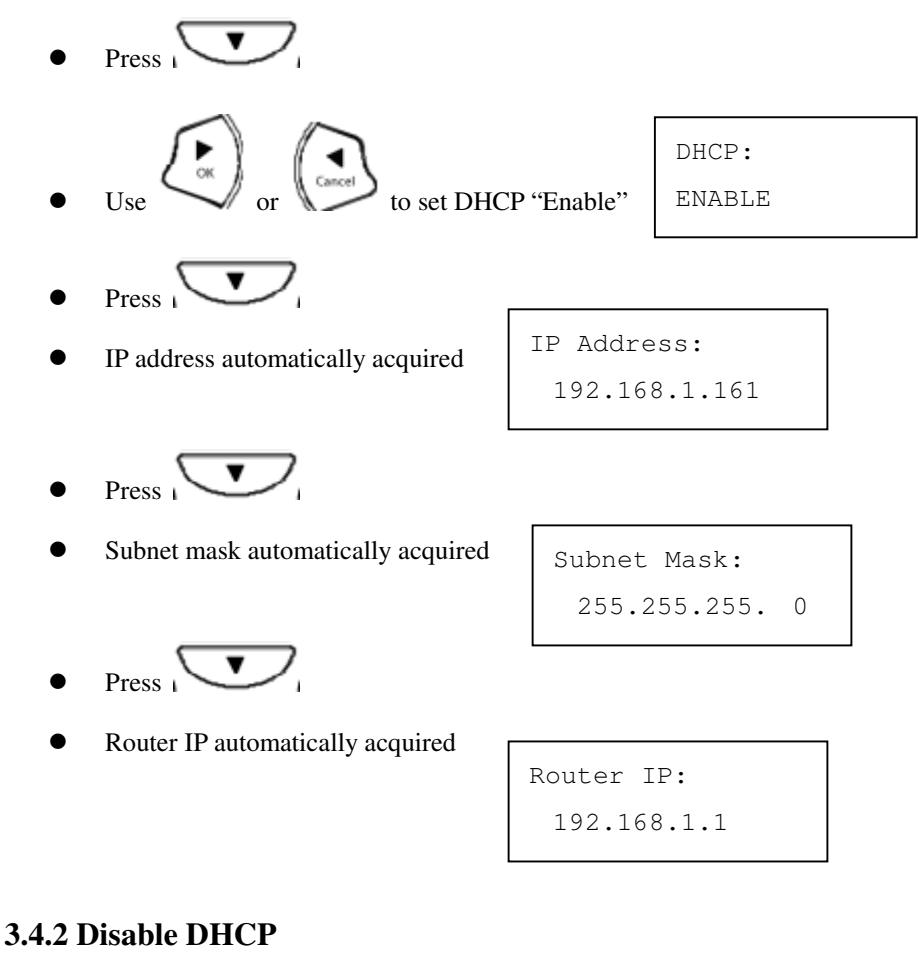

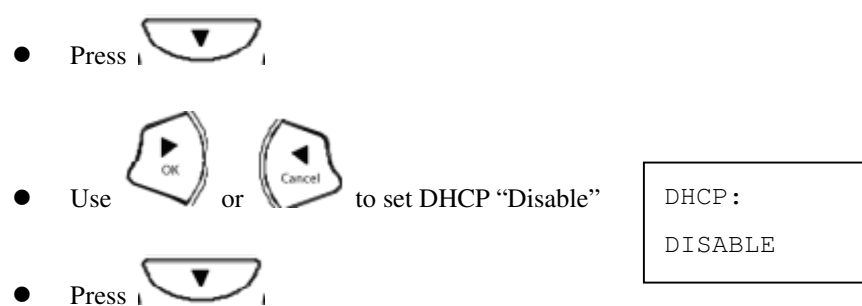

- Enter the IP address
- Press  $\overline{\phantom{1}}$

Press<sub>1</sub>

Subnet Mask: 255.255.255.0

IP Address: 192.168.1.161

Enter the router IP address

Enter the subnet mask

 $\overline{\mathbf{v}}$ 

Router IP: 192.168.1.1

#### **3.5 DNS Server IP**

The domain name system (DNS) is the way that Internet domain names are located and translated into Internet Protocol addresses. There is probably a DNS server within close geographic proximity to your ISP that maps the domain names in your Internet requests or forwards them to other servers in the Internet.

$$
\bullet \quad \text{Press} \quad \bullet
$$

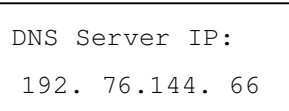

#### **3.6 SNTP Server IP**

Simple Network Time Protocol (SNTP) is a protocol used to help match your system clock with an accurate time source. If you do not know your SNTP Server IP, please ignore this section. SNTP Server IP address can be either URL or IP.

- $Press \nabla$
- Enter SNTP server IP or URL

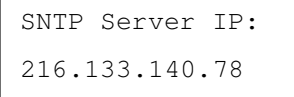

#### **3.7 Do Not Disturb**

This setting allows the user to reject all incoming phone calls.

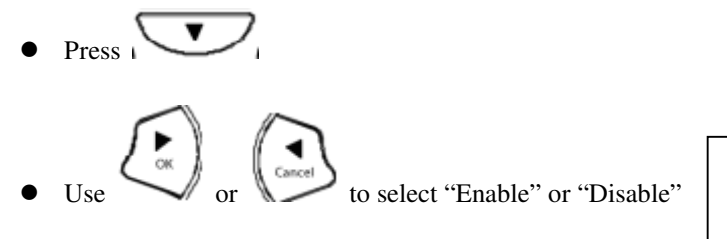

Do Not Disturb: ENABLE /DISABLE

#### **3.8 CF (call forward) Unconditional**

Enable CF Unconditional to forward all the incoming calls to another number. Otherwise set to disable. *You will need to use a web-browser to input the forwarded phone number. Refer to section 7.0 for more information on call forwarding.* 

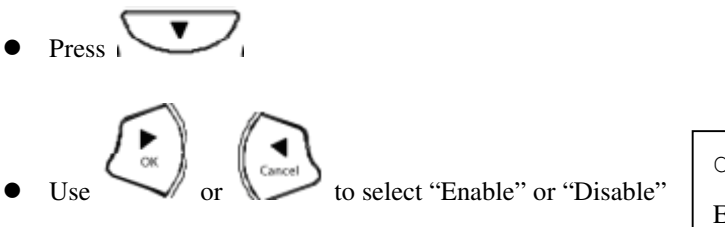

## CF Unconditional: ENABLE / DISABLE

#### **3.9 CF (call forward) User Busy**

Forward all the incoming calls to another number when user is busy on the phone.

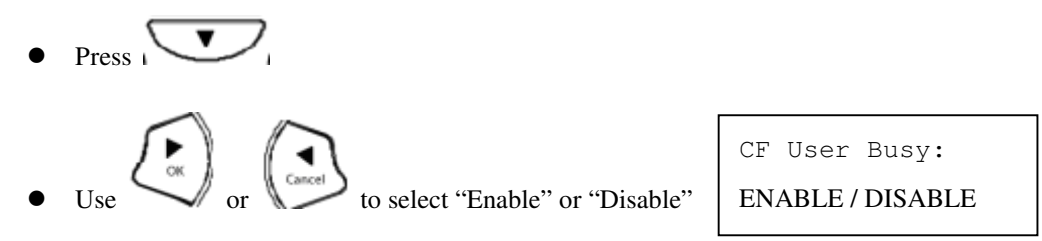

#### **3.10 CF (call forward) No Answer**

Forward all incoming calls to another phone number after a certain number of rings.

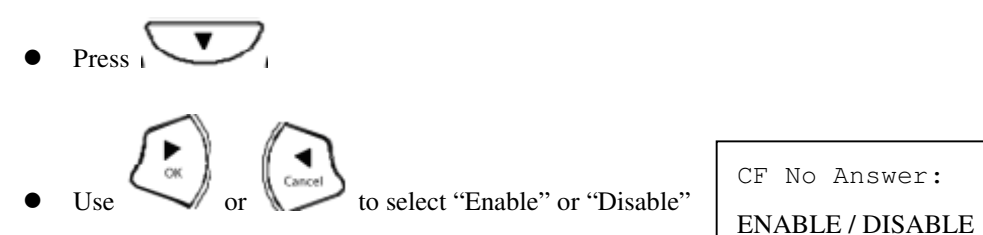

#### **3.11 Anonymous Call**

Enables the caller (user) to hide the name and phone number from the receiver.

\n- Press 
$$
\sqrt{}
$$
\n- Use  $\sqrt{\frac{P}{\alpha}}$  or  $\sqrt{\frac{P}{\alpha}}$  to select "Enable" or "Disable"
\n

Anonymous Call:

ENABLE / DISABLE

#### **3.12 Anoy Call Rej. (Anonymous Call Rejection)**

Reject any anonymous incoming calls.

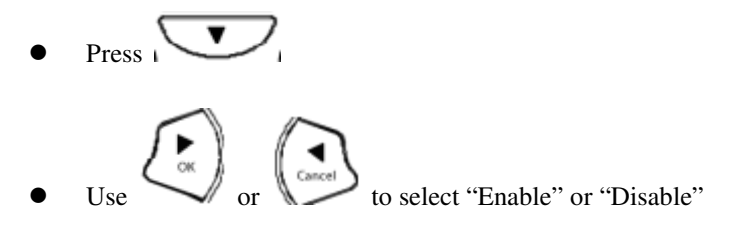

Anony Call Rej: ENABLE / DISABLE

#### **3.13 Ringing Type**

Select the ring tone. There are eight ring tones in total.

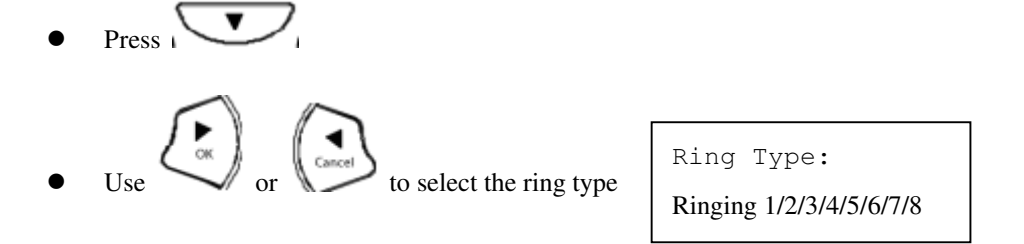

**NOTE:** At this point, you may save the settings and exit. The next two sections explain how to obtain the MAC address and firmware version.

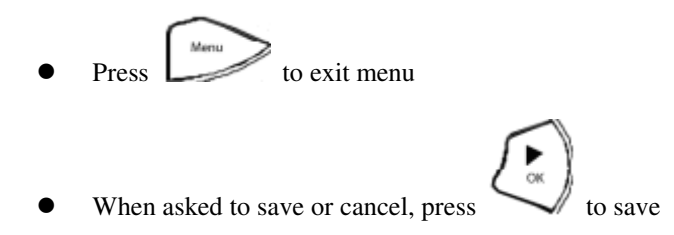

#### **3.14 MAC Address**

This menu displays the MAC address. User cannot modify MAC address.

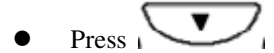

**MAC address** is displayed on the screen

MAC Address: 000FC9017D4A LAN MAC Address: 000FC9017D4B

#### **3.15 Version**

Version menu displays the firmware version. You cannot modify the version number.

- $\bullet$  Press
- Firmware **version** is displayed on screen

```
Version: 
V: 01.03.03
```
#### **3.16 Language Selection**

The VoIP Phone (model no. Allnet 7960) supports 4 languages: English, German, Italian and Spanish.

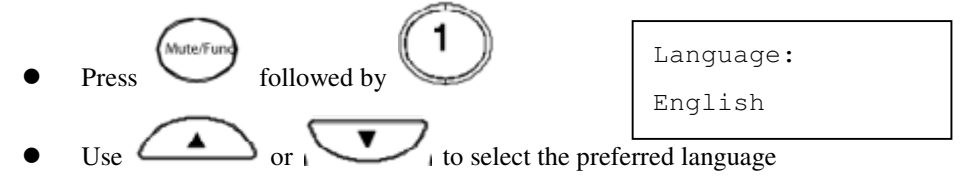

#### **3.17 Time Format**

You may select the 12hr or 24hr time format.

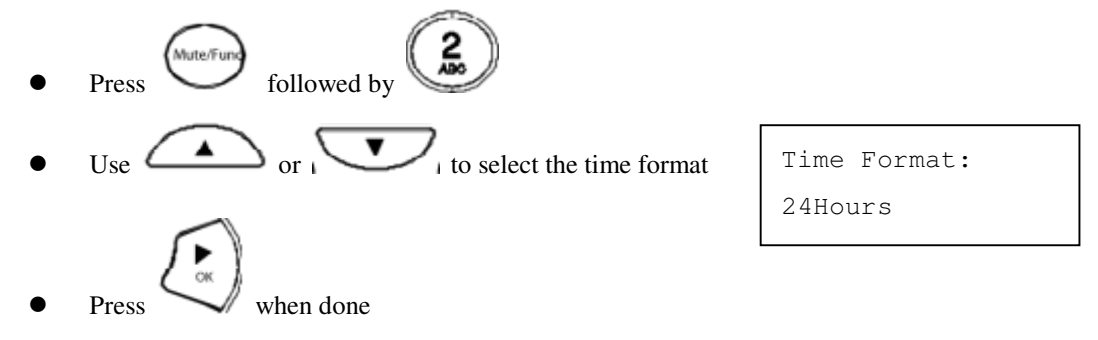

#### **3.18 Volume Adjustment**

#### **3.18.1 Ringer Volume**

While the handset is in place,

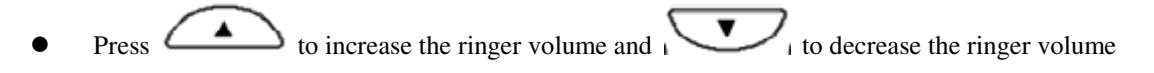

#### **3.18.2 Speaker Volume**

While the handset is in place,

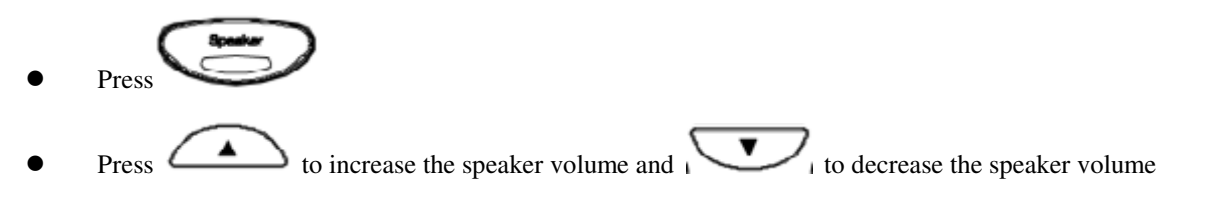

#### **3.18.3 Handset Volume**

Pick up the handset and press  $\left($   $\triangle$  to increase the volume or press to  $\sim$  to decrease the volume

#### **4. Operating the phone**

#### **4.1 Dialing IP Address**

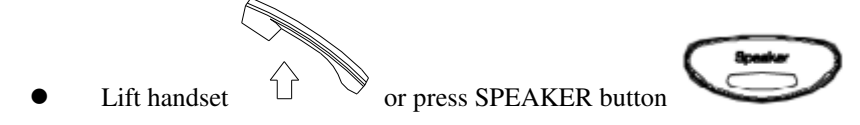

 $\bullet$  Dial IP address.

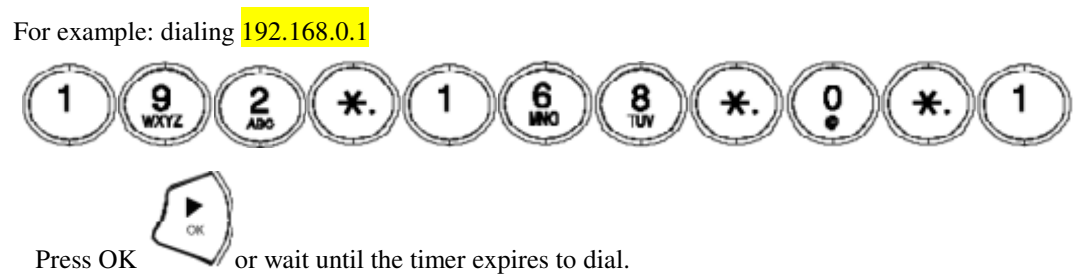

#### **4.2 Dialing SIP Number**

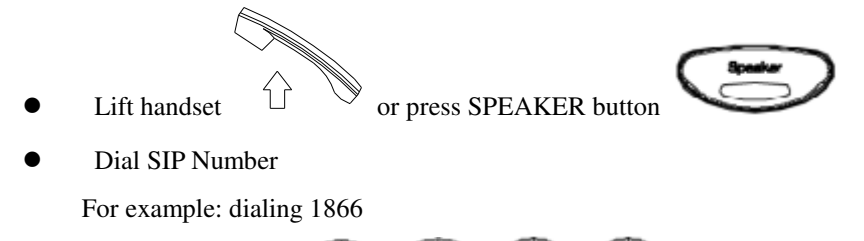

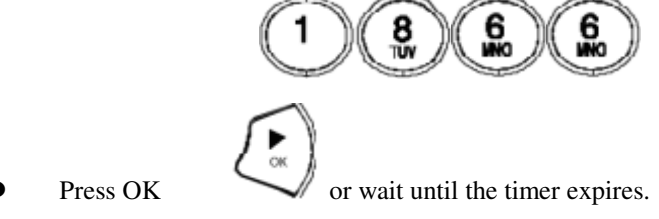

#### **4.3 Speed Dialing**

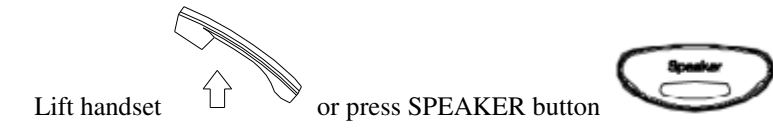

Dial Speed Dial number.

For example: dialing speed dial number 08,

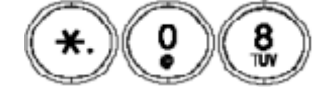

#### **4.4 Answering a Phone Call**

**Note:** The CANCEL key may be used to reject a call.

When phone rings:

Lift handset  $\overrightarrow{1}$  or press SPEAKER button to begin conversation.

#### **4.5 Switching to another Line**

While having a conversation:

Press Hold to switch to another line.

#### **4.6 Mute**

Note: While mute is activated, sound from the caller can be heard from your speaker but your sound can't be heard by the caller.

While having a conversation:

Press Mute You may press Mute key again to resume conversation.

#### **4.7 Call Transfer**

While having a conversation:

- Press **Hold** to put the person on the other line on hold.
- Dial the IP address or the extension number where you like the call to be transferred.
- $\bullet$  Press **Transfer**  $\left(\begin{array}{c} \text{Transfer} \\ \text{to transfer} \end{array}\right)$  to transfer the call.

#### **4.8 Redial**

Note: To return to idle mode, press **CANCEL** key

#### **4.8.1 Last Dialed Number**

Lift handset  $\mathbb{U} \cong$  or press **SPEAKER** button Press **Redial** to dial the last dialed number.

#### **4.8.2 Through Call History**

- Press **Redial** . Does not lift the handset when you press **Redial**.
- Press **Redial** again to cycle through the dialed, missed and received calls.
- Press **DOWN** key to scroll down the dialed, missed or received lists until the number is displayed on the screen.

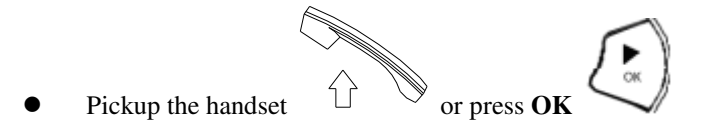

#### **4.9 On Hold**

**Note:** To transfer a call while on hold, press the **TRANS** key. Dial the extension/phone number and press the **TRANS** key again to transfer the call.

While having a conversation:

Press **HOLD** (Press **HOLD** again to resume conversation)

#### **4.10 Call Forward**

**Please refer to IP Phone Setup and Web Browser Configuration section to setup call forwarding.**

#### **4.11 Three Way Conference**

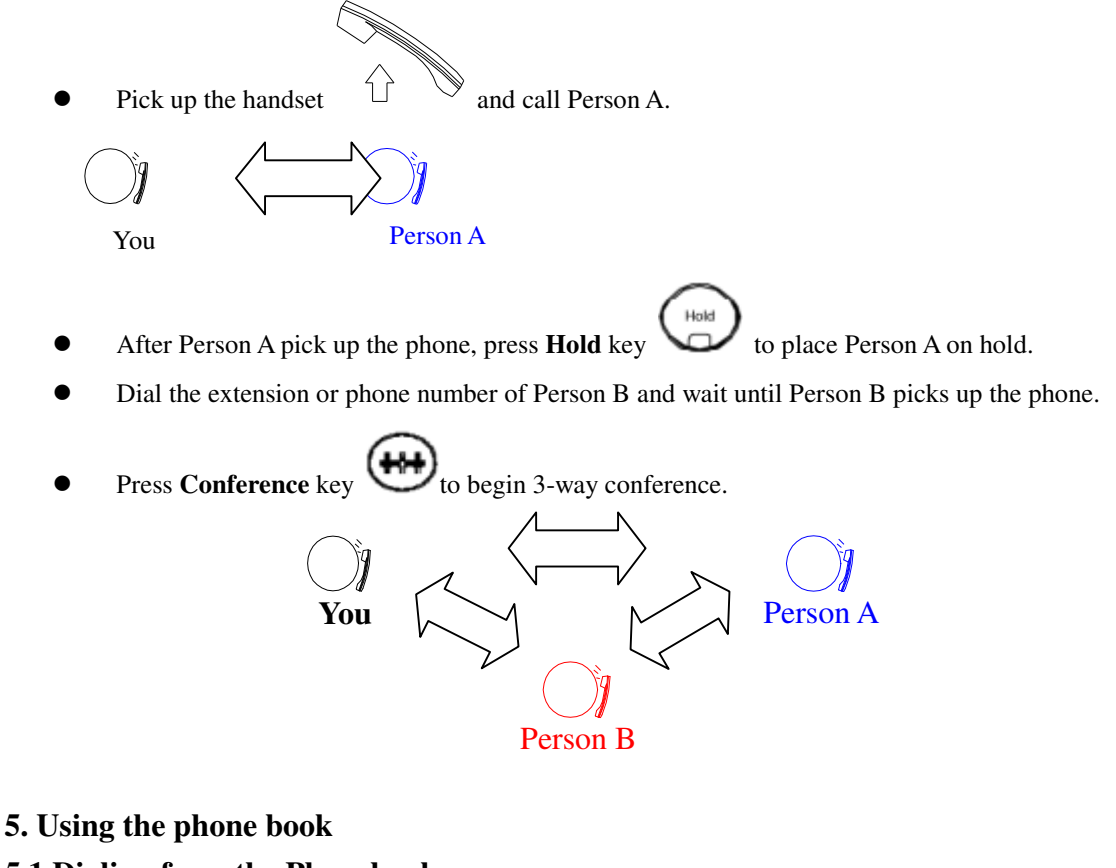

#### **5.1 Dialing from the Phonebook**

- Press the **PHONE BOOK** key to access the phone book.
- Press  $\sum$  to scroll down the list until the name is displayed on the screen.

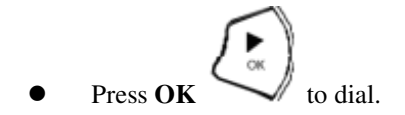

#### **5.2 Storing a Number**

Press and hold the **PHONE BOOK** key until "**Name:**" is displayed on the screen.

- Enter a name then press **OK**
- Enter the number that corresponds to the name and press **OK**
- Press **OK** again to save the phonebook.
- Repeat Step 1 to 4 to store another phone number.

#### **5.3 Editing a Number**

- Press the **PHONE BOOK** key to access the phonebook.
- Press  $\sum$  until the name is displayed on the screen.
- Press the **PHONE BOOK** key again.
- Select "**Edit**" and press OK
- Enter a new name and press **OK**

$$
\textcolor{blue}{\textcircled{\tiny \#}}
$$

- Enter the new phone number and press **OK**
- Press OK to save and override the previous name and phone number.

#### **5.4 Deleting a Number**

- $\bullet$  Press the **PHONE BOOK** key to access the phonebook.
- $\bullet$  Press  $\bullet$  until the name you want to delete is selected.
- $\bullet$  Press the **PHONE BOOK** key  $\bullet$  again.
- Select "Delete" and press  $\overline{OK}$  to delete.
- **Press**  $\overrightarrow{OK}$  again to save the new list on the phonebook.

#### **6 Using the web configuration**

The configuration web can be accessed using a web browser.

#### **6.1 Accessing Configuration Menu**

- 1. Open the web browser (ie. Internet Explorer, Netscape…)
- 2. Type in the **IP Address** of the phone followed by :9999

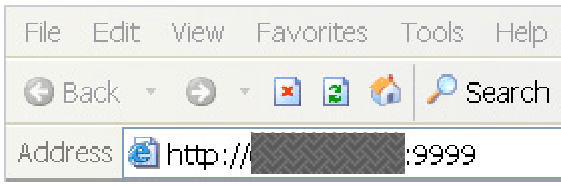

IP address is provided by your Internet Service Provider (ISP). If your ISP supports DHCP, you may obtain the IP address from you phone. Press " Func.+ 9" to get IP address. Also can login from LAN port by http://192.168.15.1:9999.

Enter **User Name** and **Password** (leave User Name and Password blank if you are installing the phone for the first time)

Click **OK**

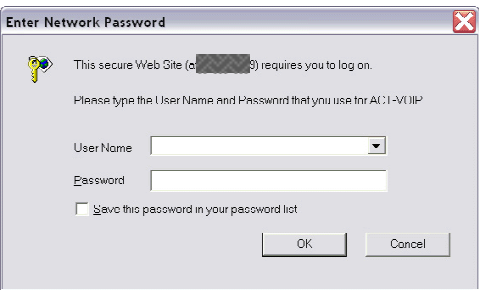

#### **6.2 Web Login Setting**

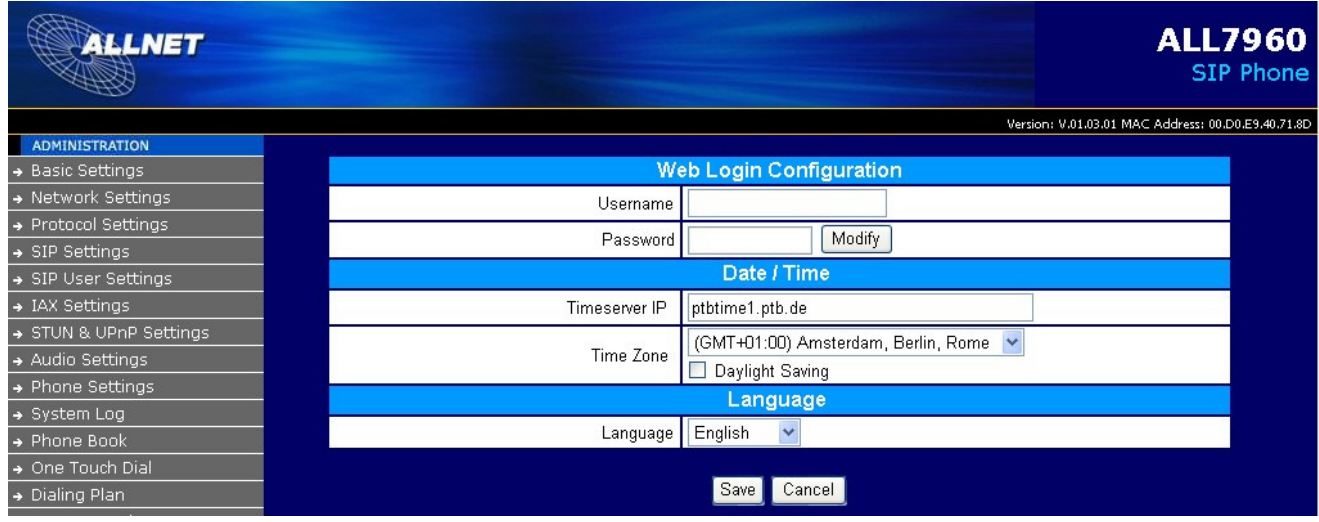

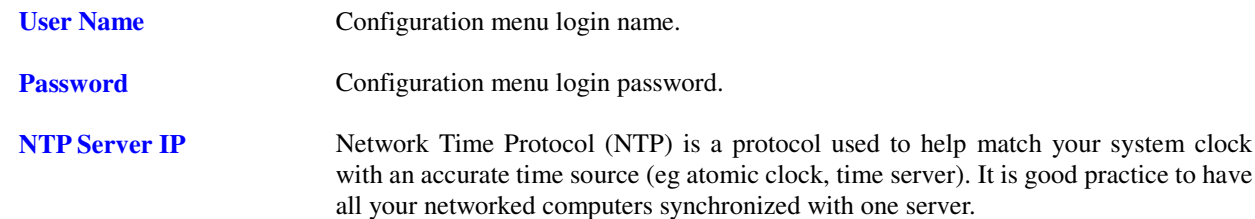

**Time Zone** Select your time zone. If there is daylight saving in your area, click the check box.

#### **6.3 Management Setting –Factory Setting**

# Please press the [Restore] button to reset the phone to factory defaults! Restore

Click on "**Management**", Select "**Factory Setting**" and the above screen will display on the screen.

**Factory Setting <b>Restores** all the settings back to factory default settings.

#### **6.4 Network Setting – DHCP**

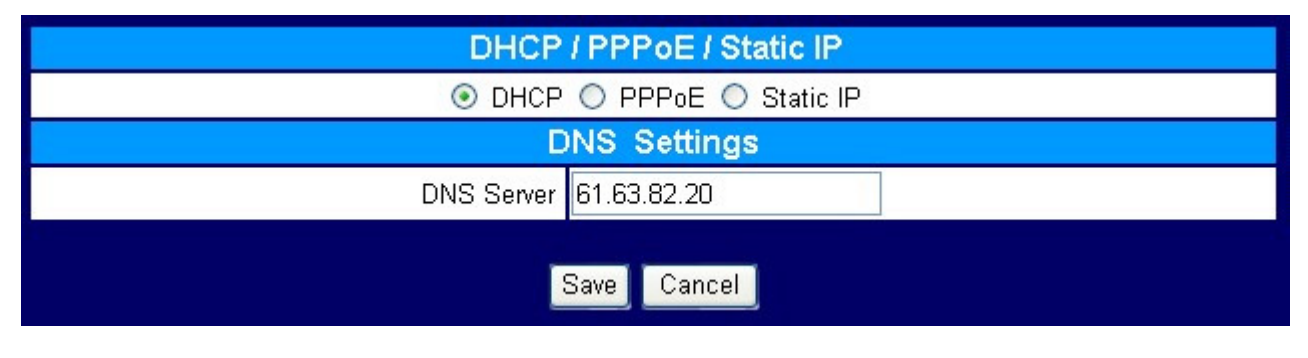

**DHCP Server Dynamic Host Configuration Protocol (DHCP) Server address. This IP** address information is obtained automatically from your ISP.

**DNS Server** DNS address provided by your ISP.

#### **6.5 Network Setting – PPPoE**

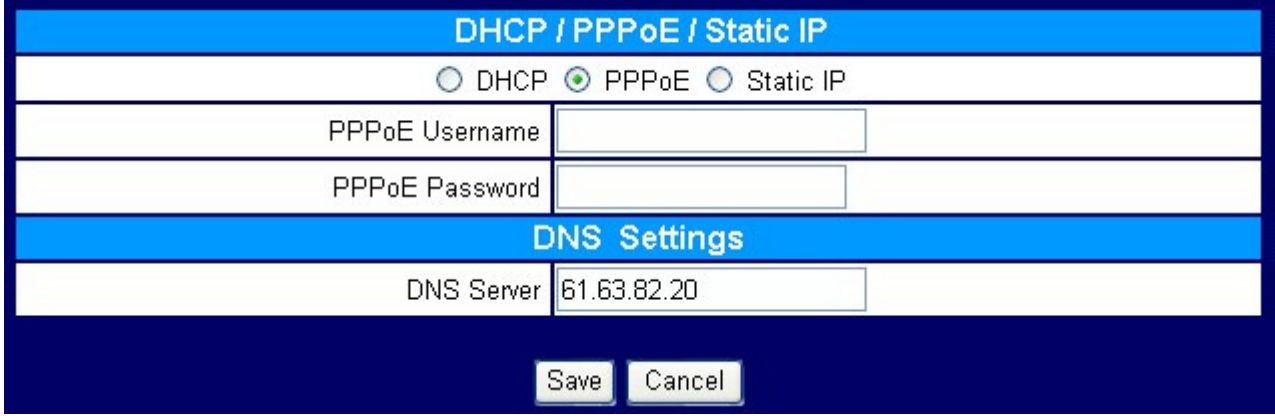

Choose PPPoE if your ISP uses PPPoE. (Most DSL users use PPPoE).

**PPPoE ID PPPOE ID/username provided by your ISP.** 

**PPPoE Password PPPoE password.** 

**DNS Server** DNS address provided by your ISP.

#### **6.6 Network Setting – Static IP**

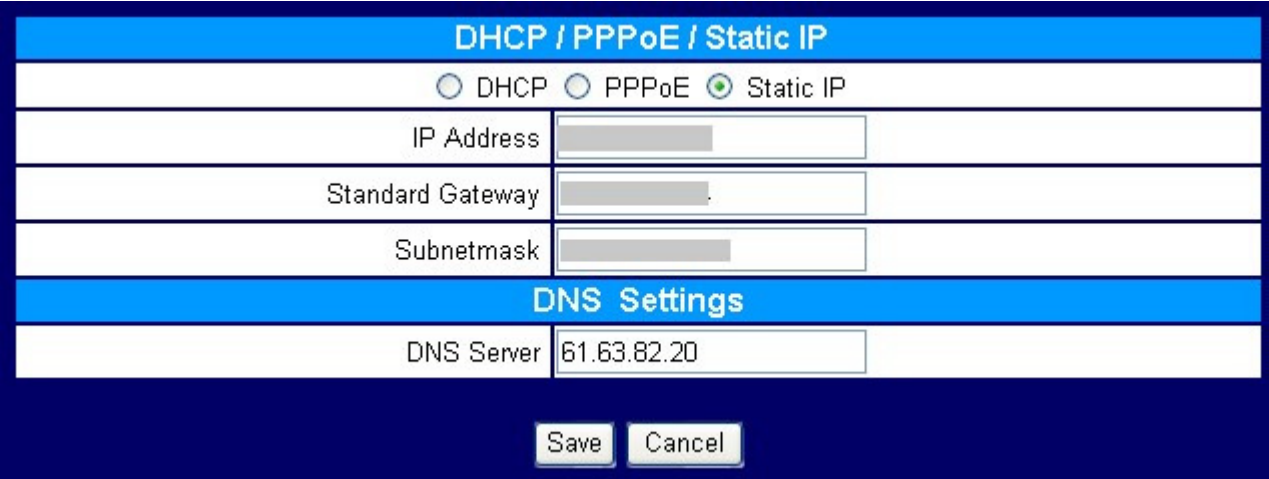

Choose Static IP network setting if all Wide Area Network IP is provided to you by your ISP.

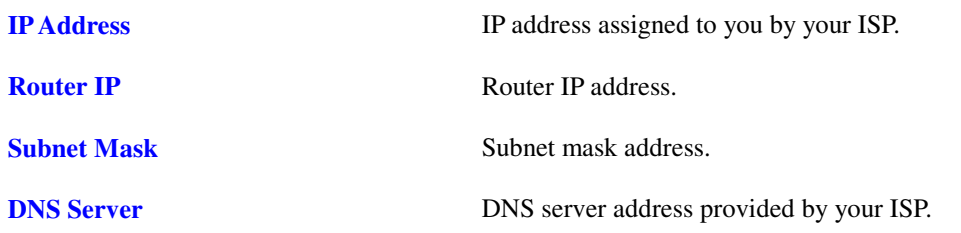

**NOTE: RESTART the system for new settings to take effect after you modify the IP address.** 

#### **6.7 Protocol Setting**

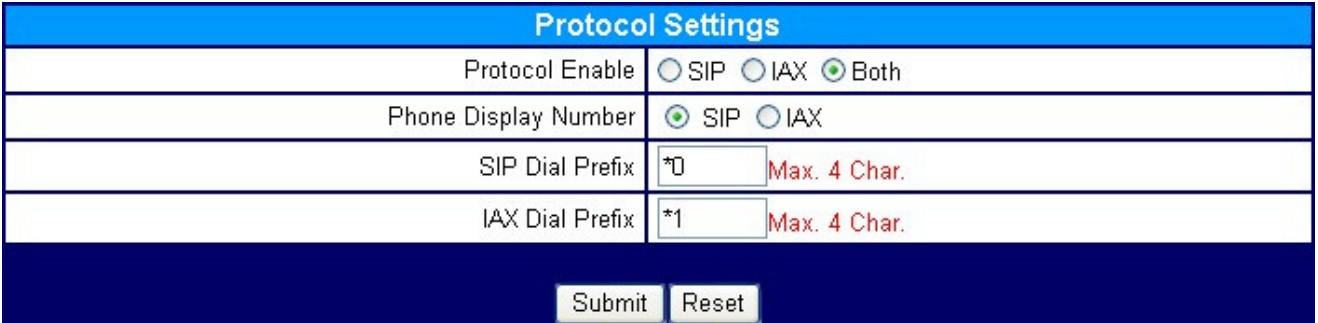

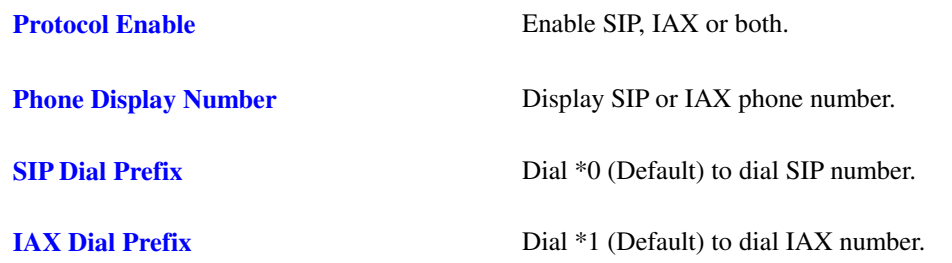

#### **Note: Phone rebooting is necessary when any of the above settings is changed**

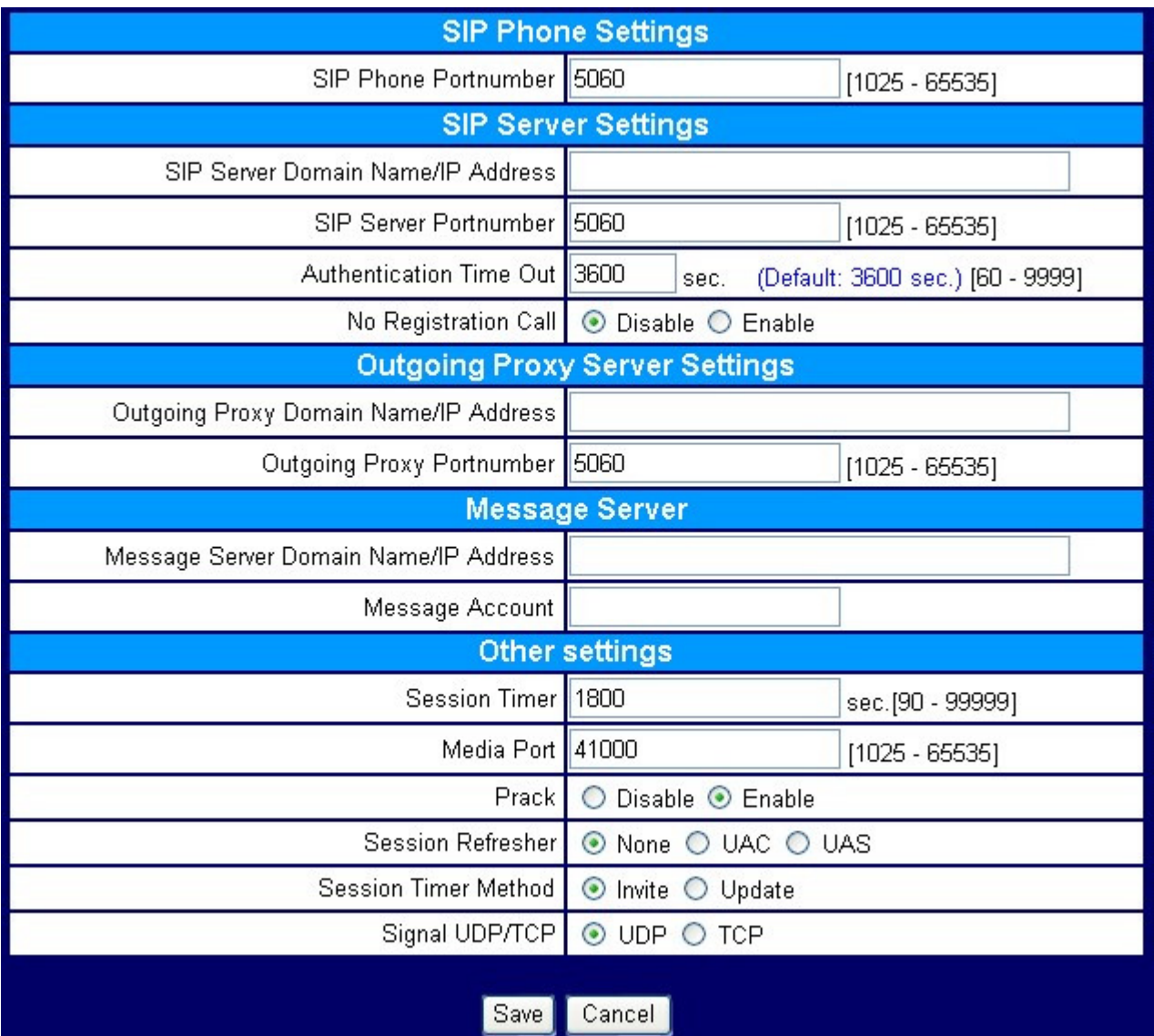

#### **6.8 SIP Setting – SIP Phone Setting, Registrar and Outbound Proxy Server**

Session Initiation Protocol (SIP) is the most popular Voice over IP standard. It enables two or more people to make phone calls, share multimedia and make multimedia conference over the internet. Please have an administrator setup these settings for you or obtain this information from your SIP service provider.

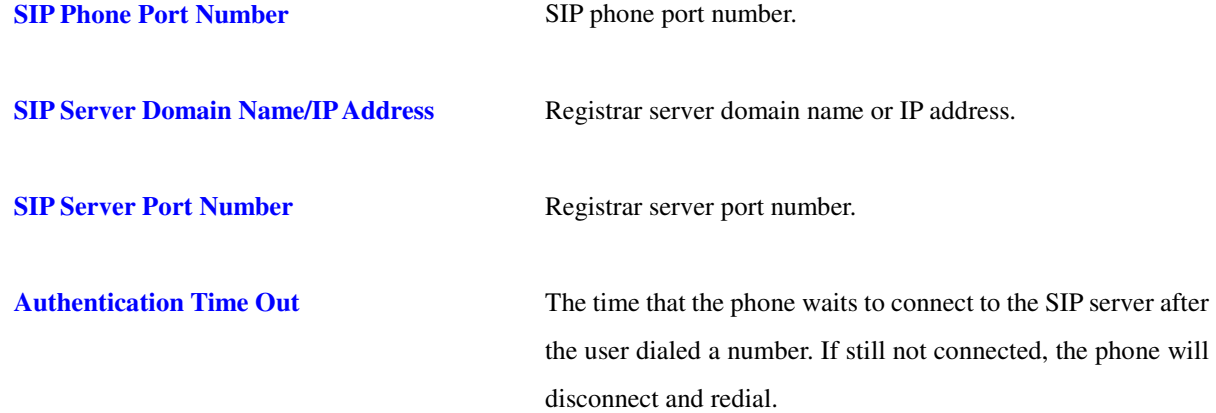

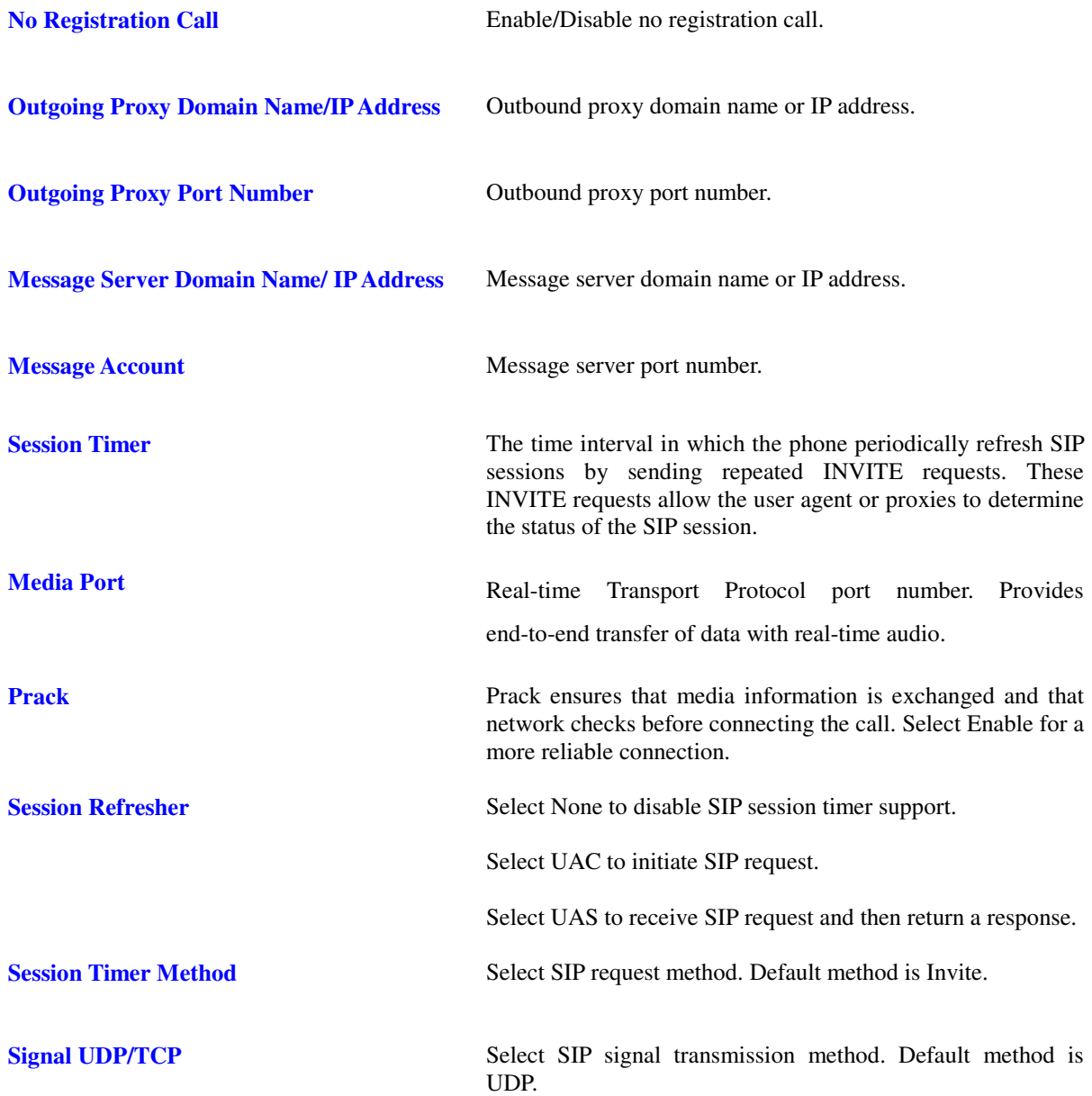

## **6.9 SIP Account Settings**

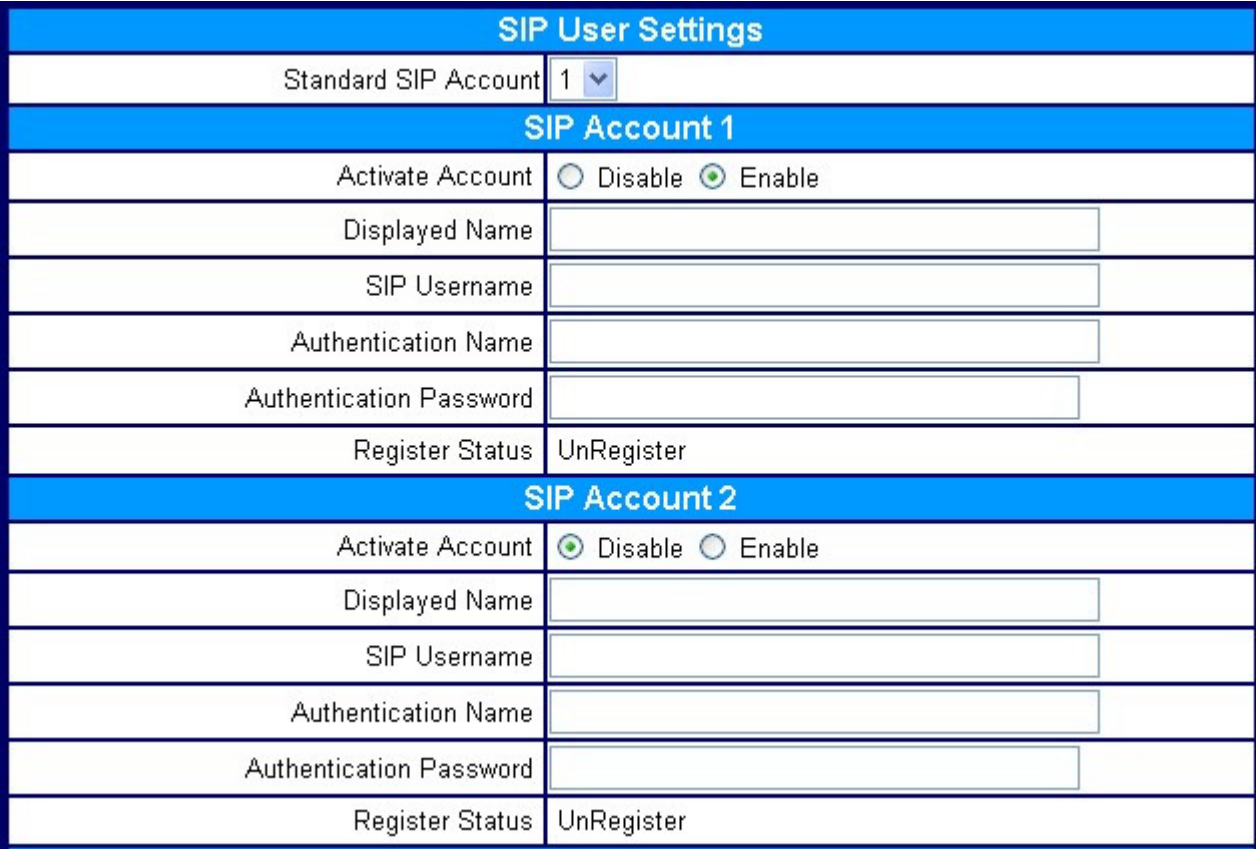

You may have up to 4 accounts. i.e., the IP phone can receive up to four different phone numbers.

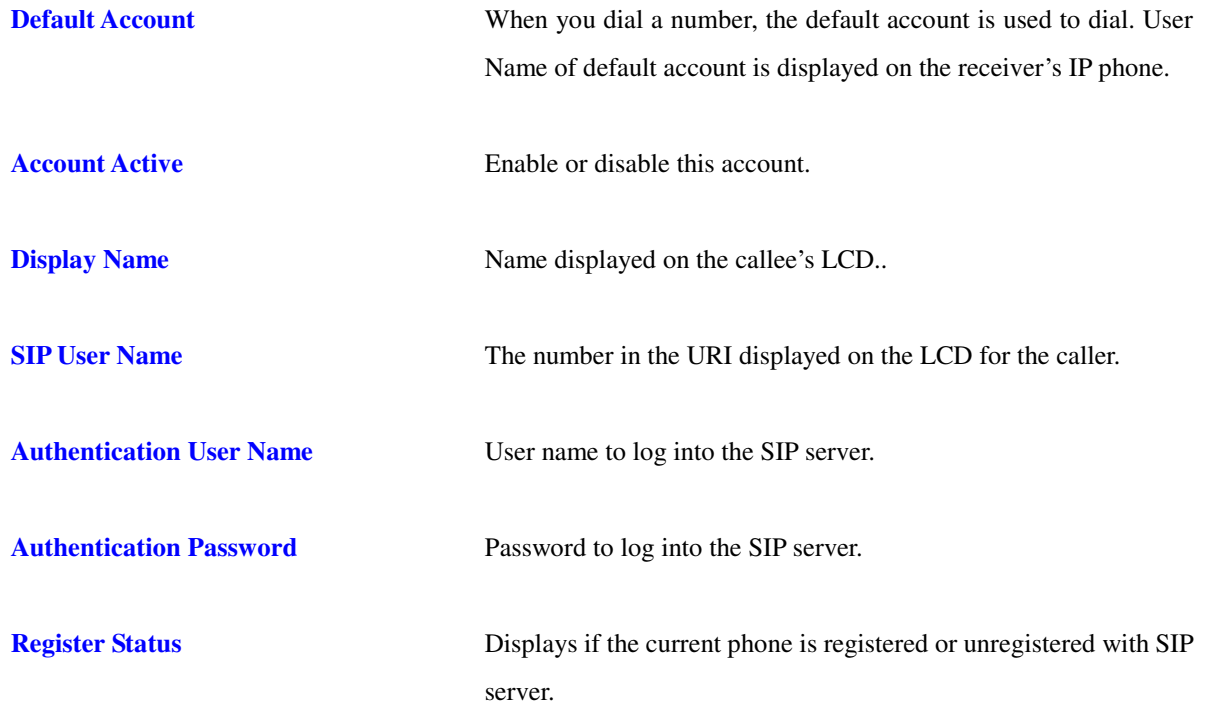

#### **6.10 IAX Settings**

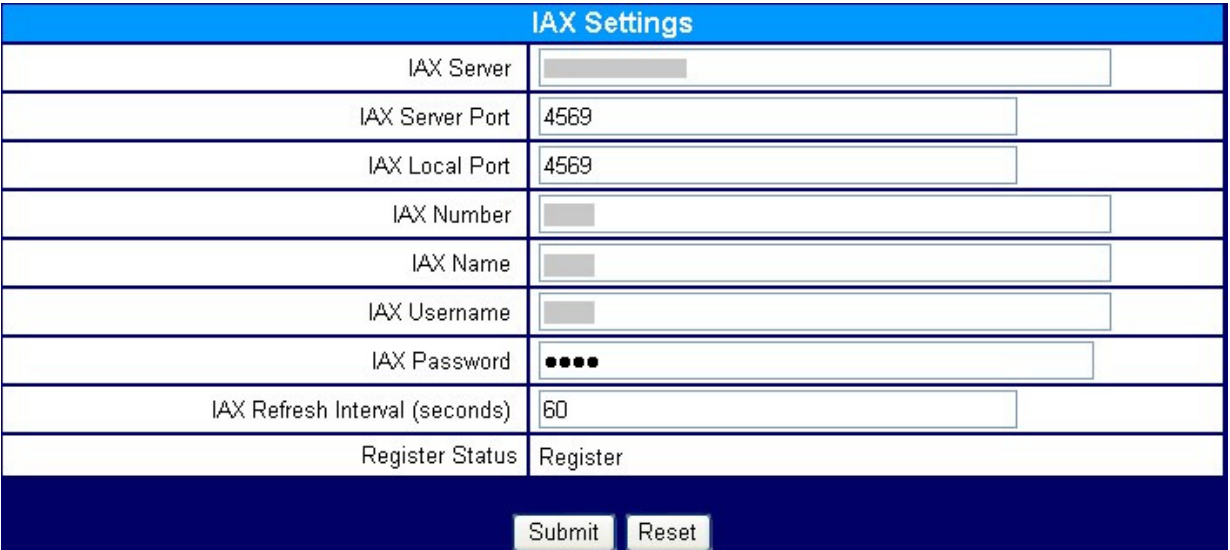

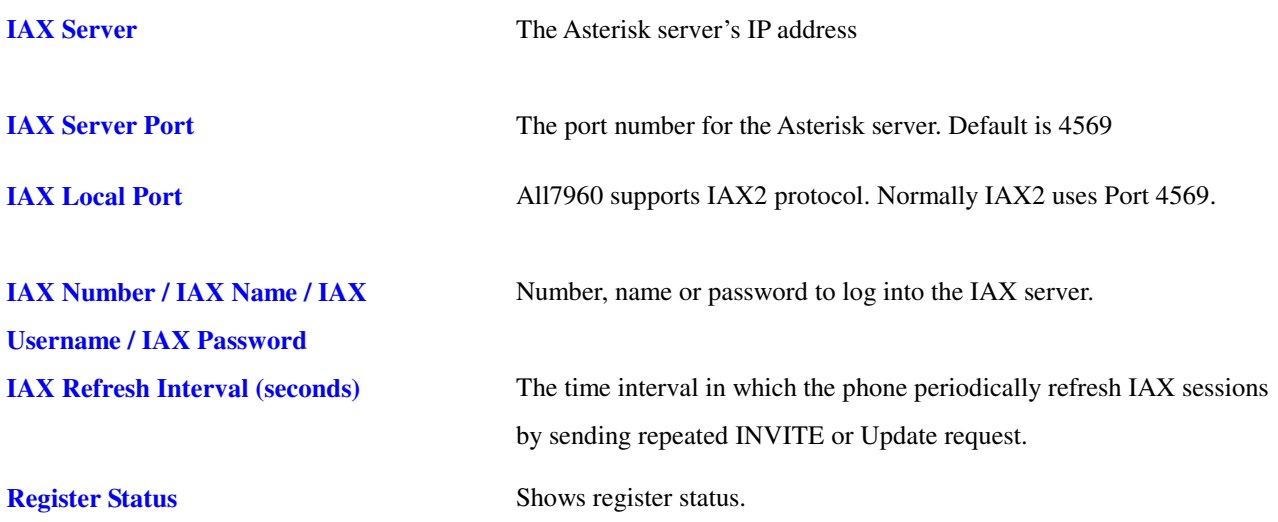

**Note: Phone rebooting is necessary when any of the above settings is changed** 

#### **6.11 STUN&UPnP Settings**

NAT traversal is a challenge that all Service Providers looking to deliver public IP-based voice service must solve. The challenge is to provide secure connection to subscribers behind NAT (Network Address Translation) devices and Firewalls. Overcoming this traversal problem will lead to widespread deployment of profitable voice over IP service to any subscriber with a broadband connection. Therefore, this IP Phone implements NAT traversal function for solving the Firewall and NAT traversal problems.

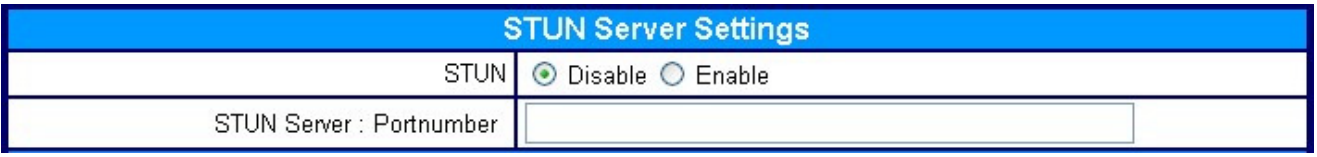

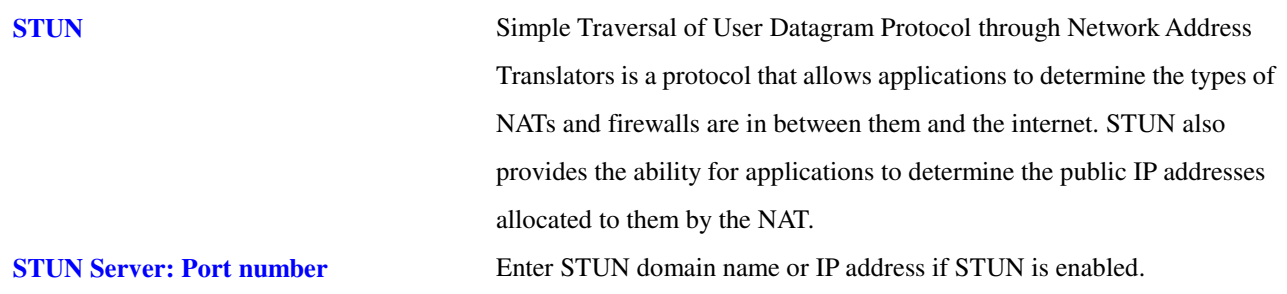

#### **6.12 STUN&UPnP Settings – Manual Config External IP/Port**

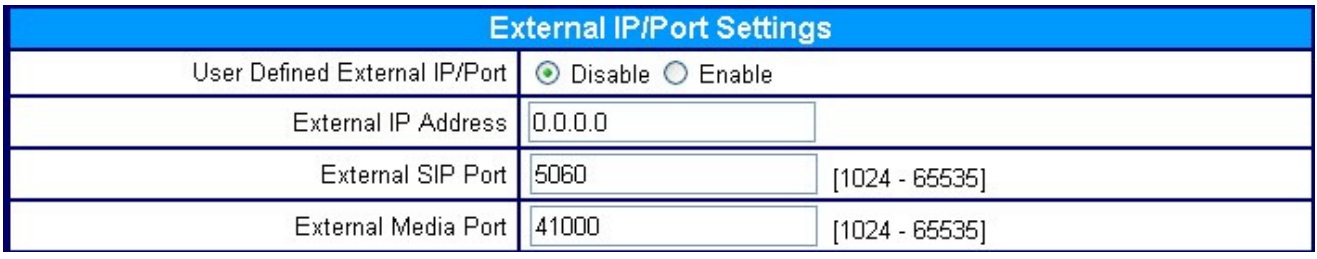

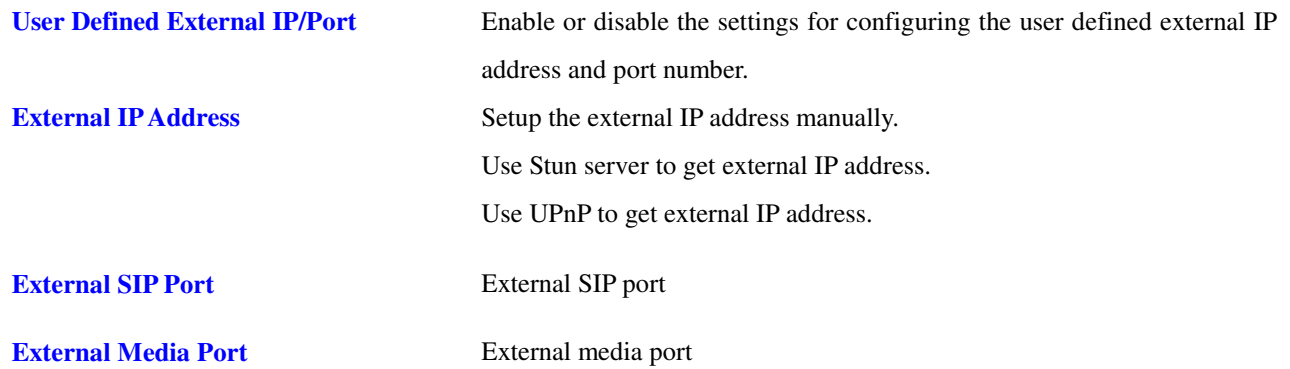

**NOTE:** It has to be complied with the settings of virtual server of the NAT devices if IP Phone enables the configuration manually.

#### **6.13 STUN&UPnP Settings – UPnP Setting**

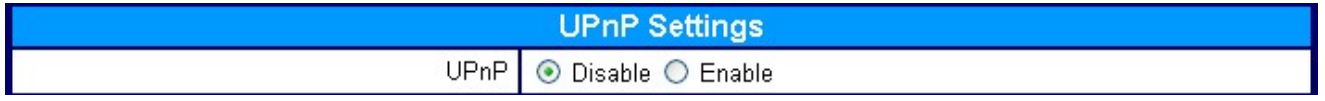

**UPnP** Enable or disable universal plug and play. Some NAT supports UPnP so STUN is not required and must be disabled.

#### **6.14 STUN&UPnP Settings – NAT Keep Alive Time Settings**

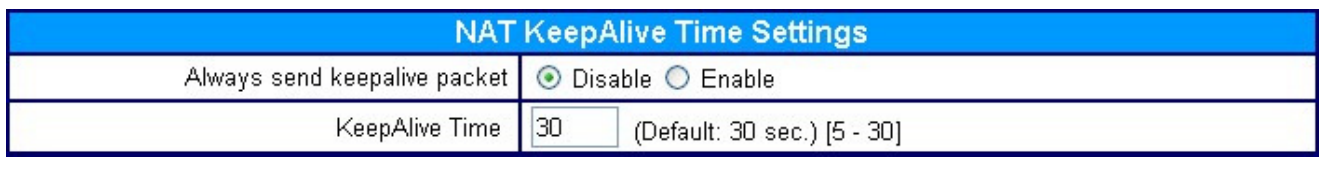

Always send keepalive packet **Enable or disable to send keepalive packet always.** 

**KeepAlive Time** The time interval that the IP phone always sends the keepalive packet in order to ensure NAT works properly.

#### **6.15 Audio Setting & QoS**

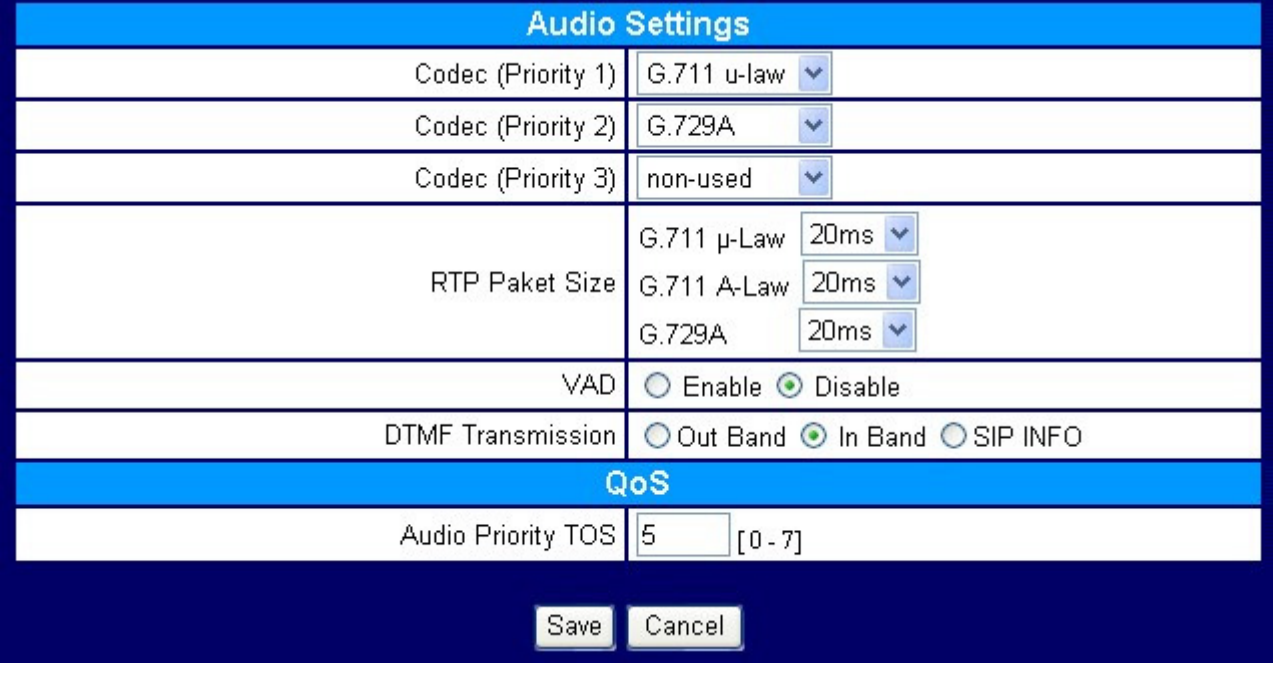

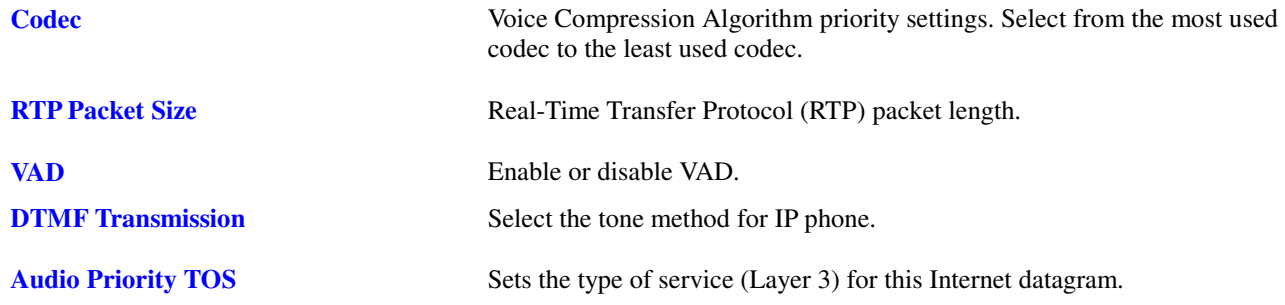

#### **6.16 Phone Settings**

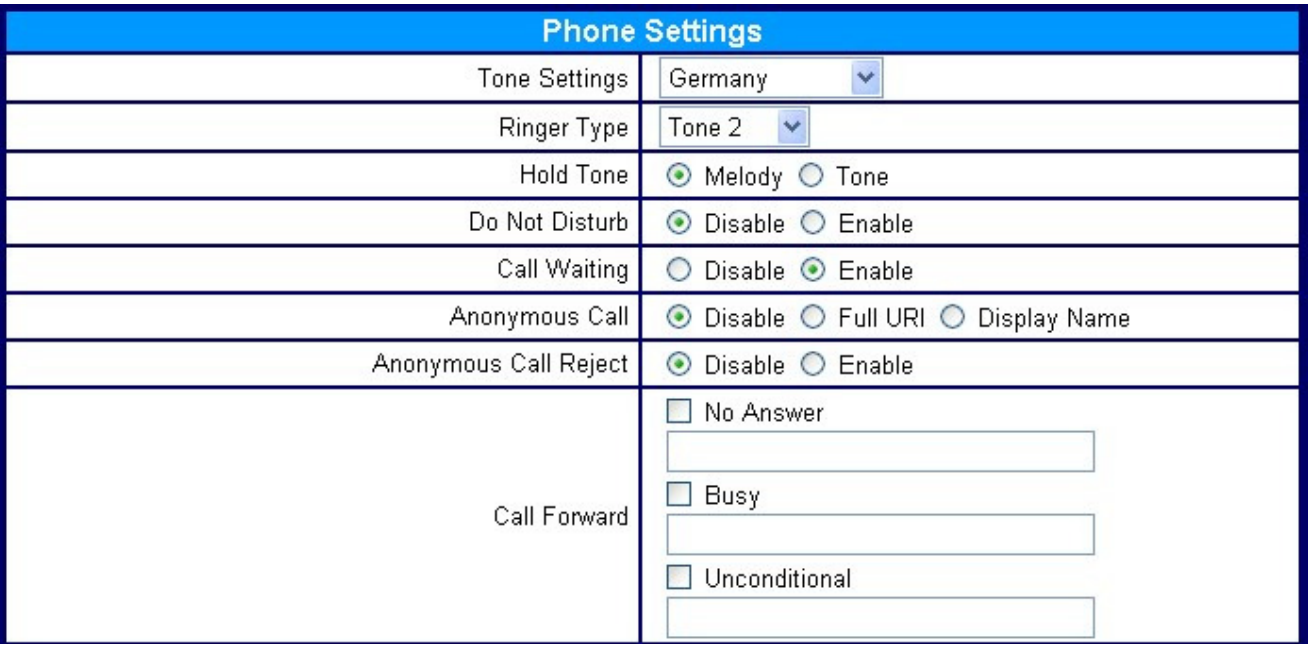

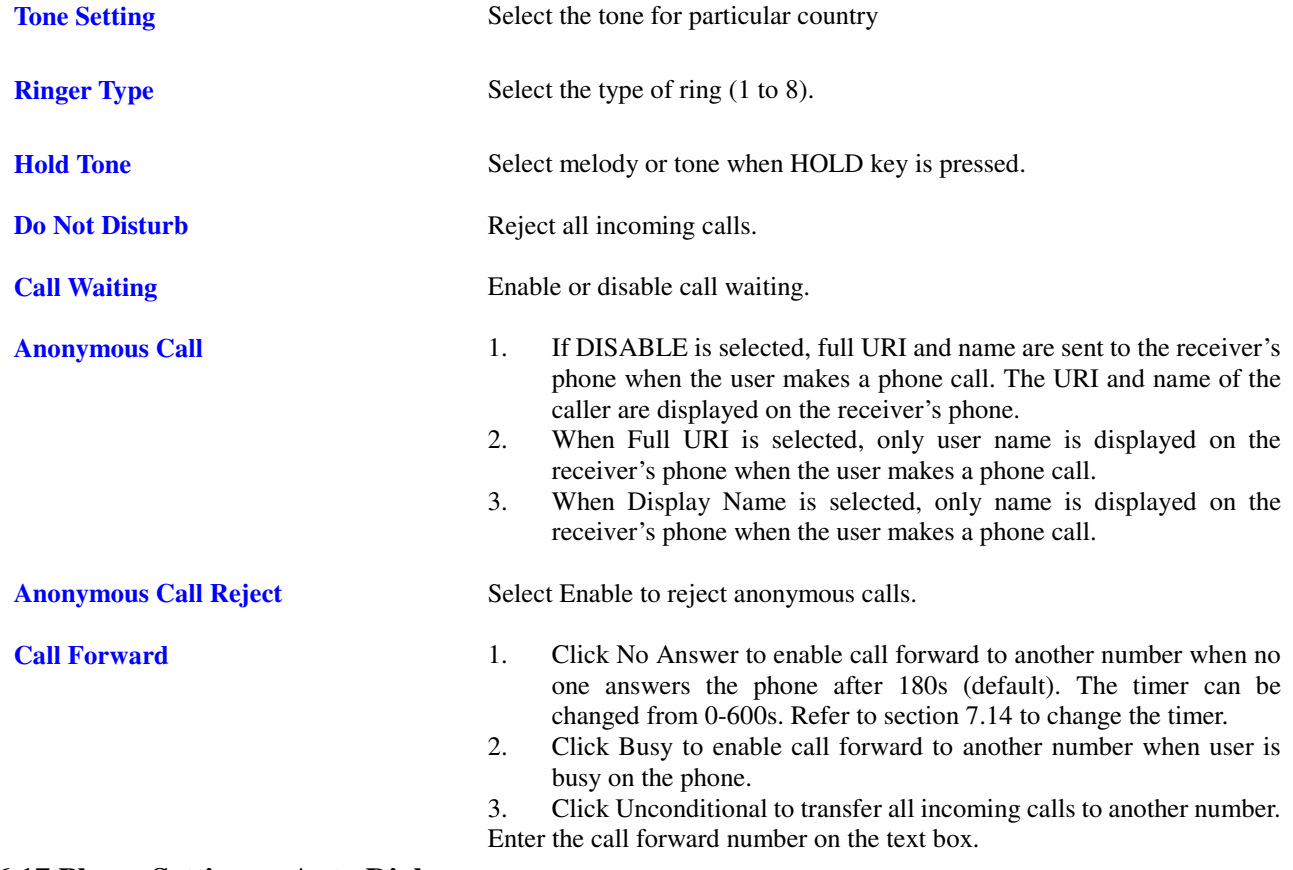

#### **6.17 Phone Settings – Auto Dial**

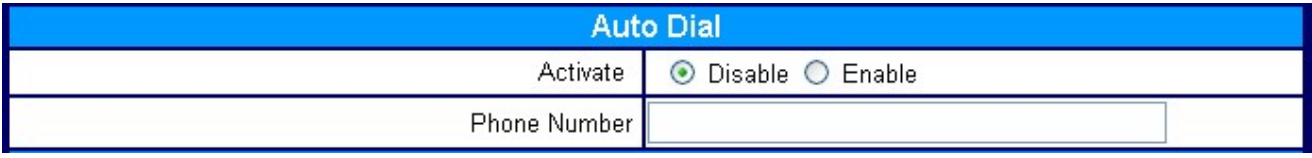

**Activate** Enable/ Disable auto dial.

**Phone Number The phone number of auto dial.** 

#### **6.18 Phone Settings – Timer**

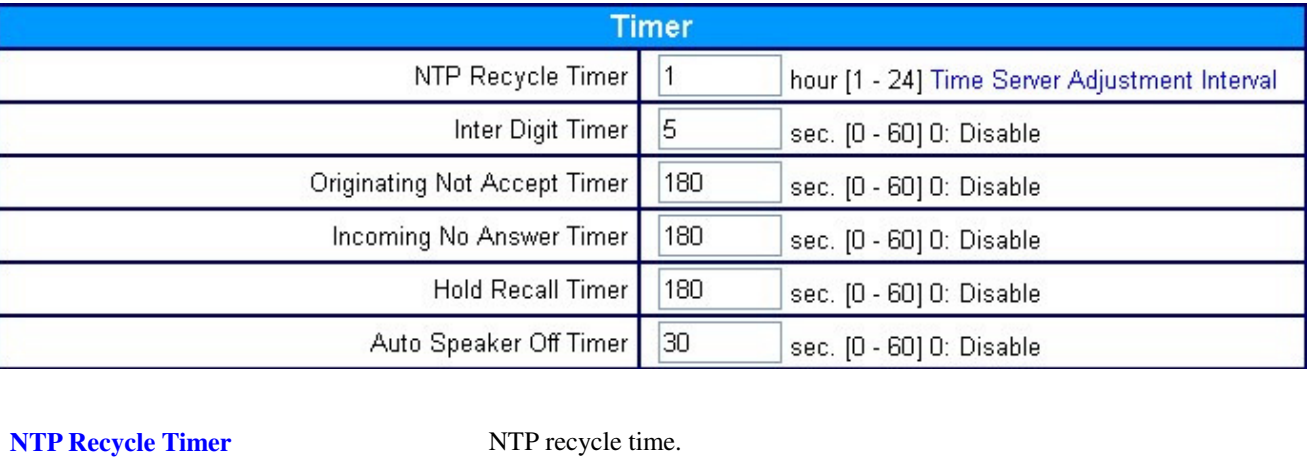

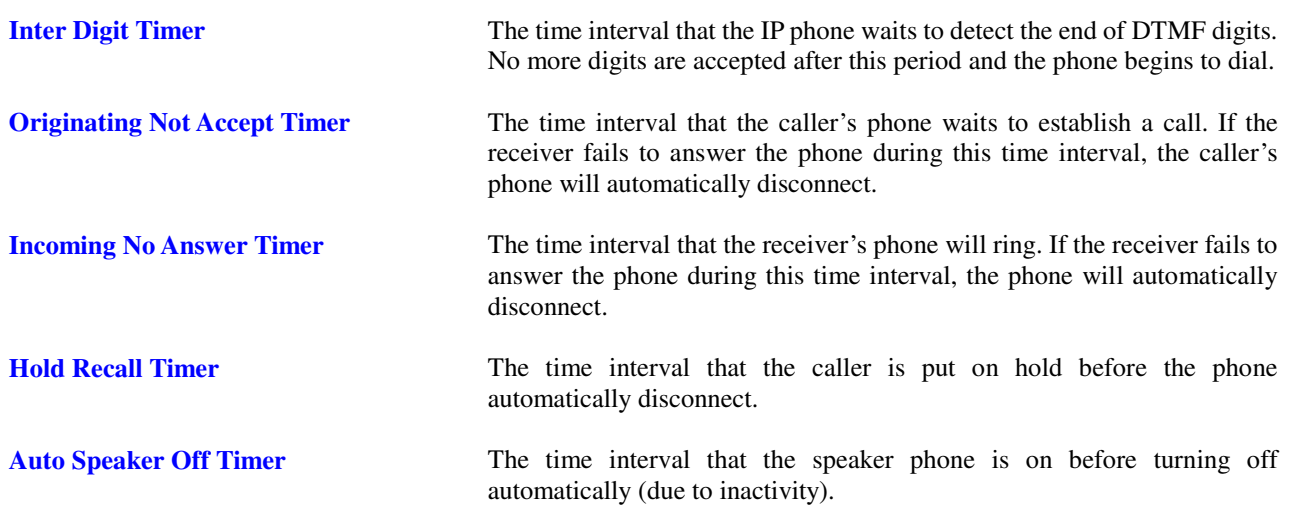

#### **6.19 System Log**

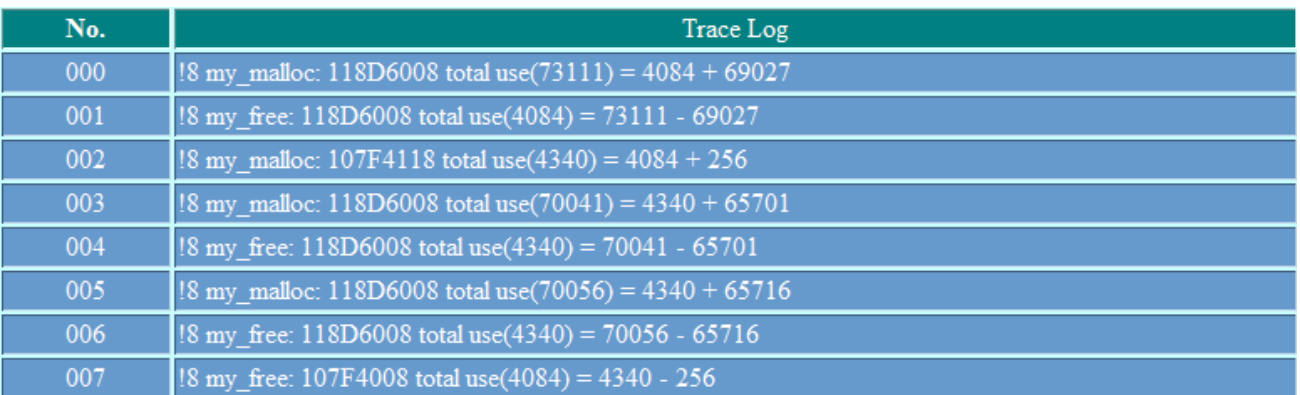

Call Tracing Log keeps a record of all the phone activities. This log is used by our engineers to troubleshoot hardware problems.

#### **6.20 Phone Book**

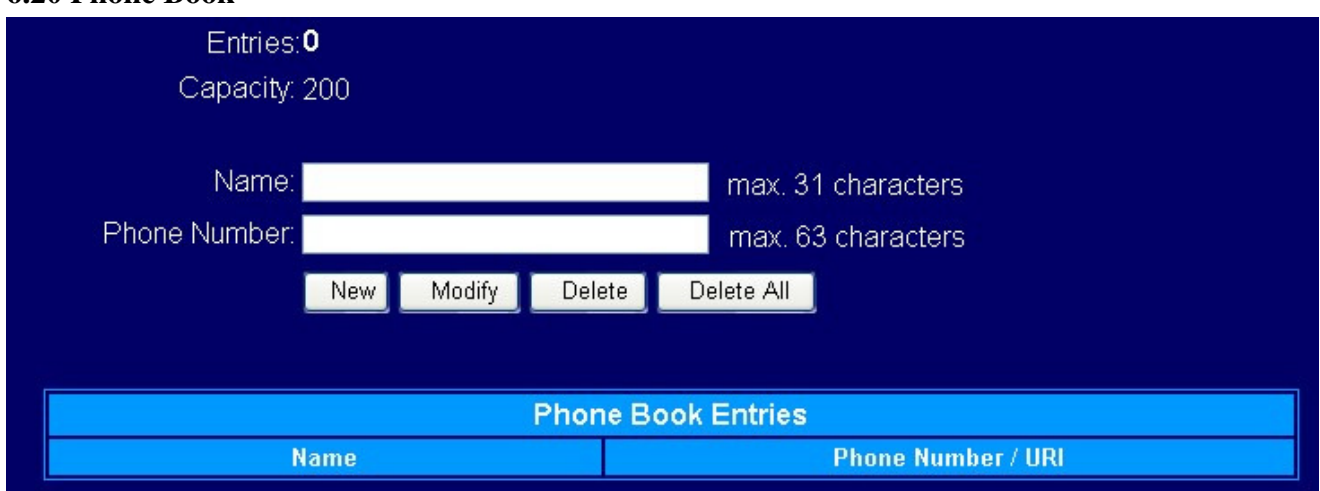

Phonebook menu allows the user to add, modify and delete phone numbers. To add, type in the name and number then click NEW to add. To modify/delete, select the name from the list and click modify/delete. **Name** Name that you would like to add.

**Phone Number Phone number that corresponds to the name.** 

#### **6.21 One Touch Dial**

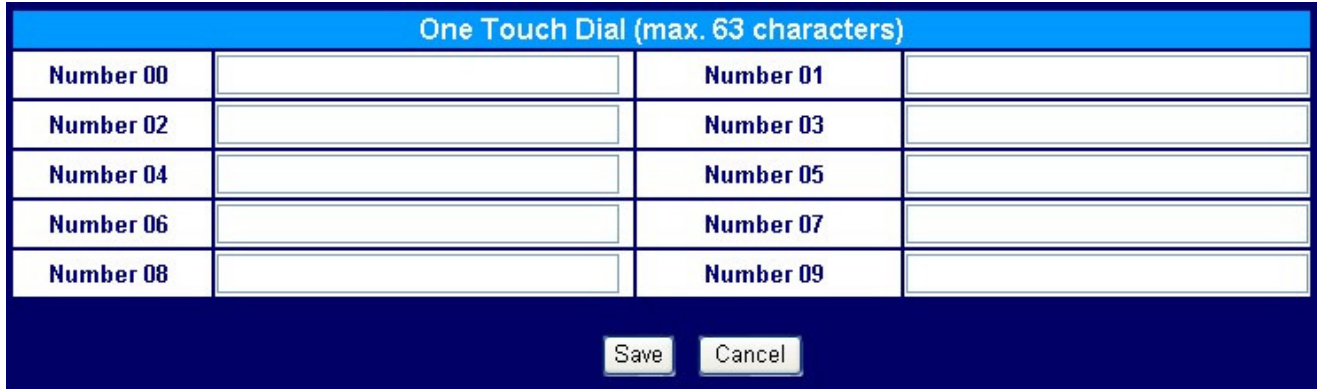

One Touch dial numbers can be accessed from the IP phone.

**Number 0x** Speed dials phone number. 0x is the speed dial number.

## **6.22 Dialing Plan**

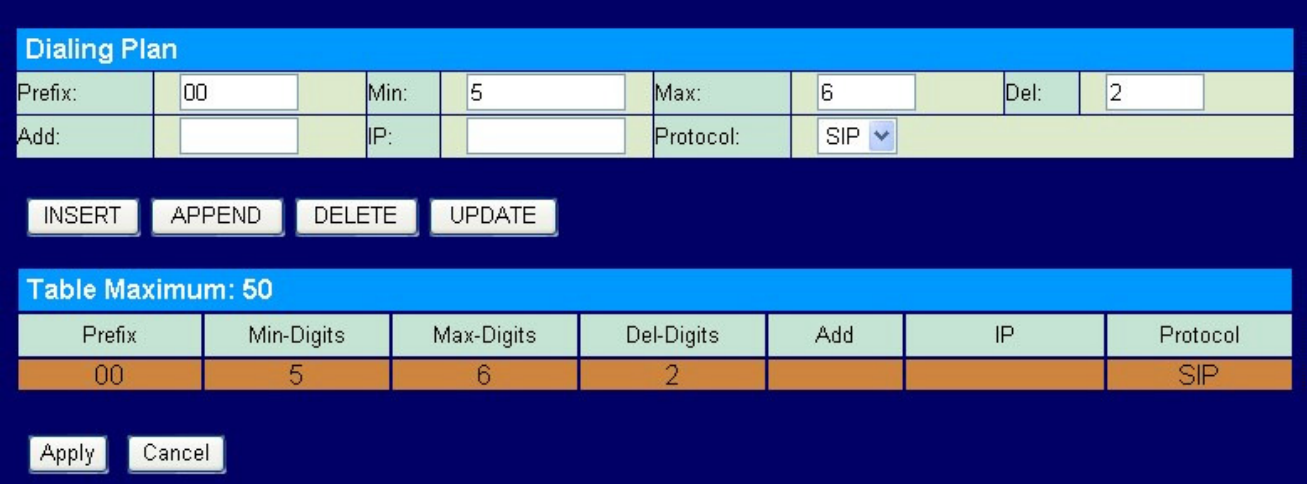

Click on **Dialing Plan** and the above screen will be displayed.

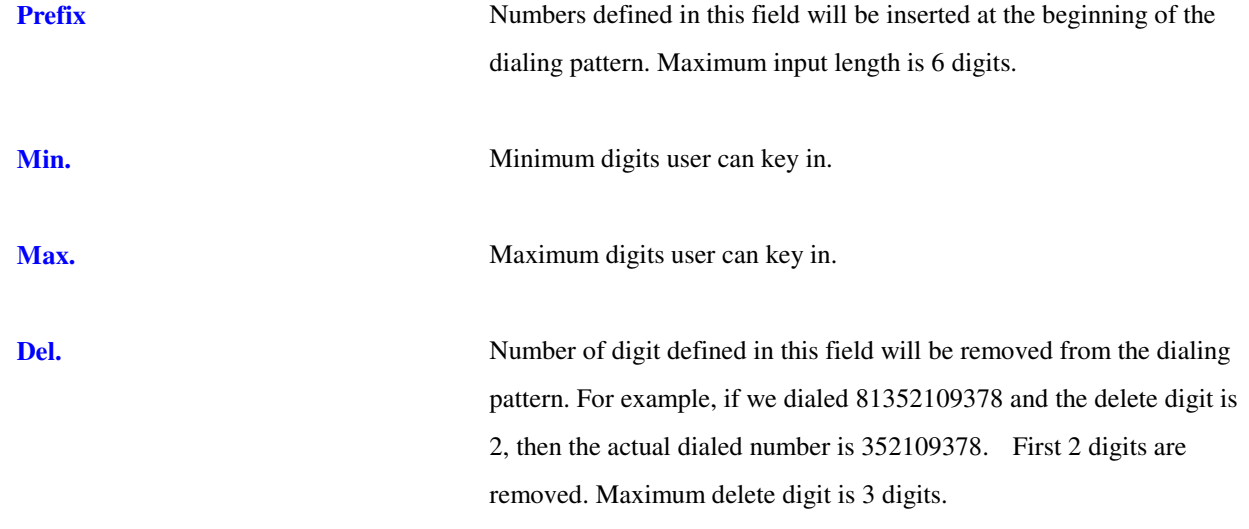

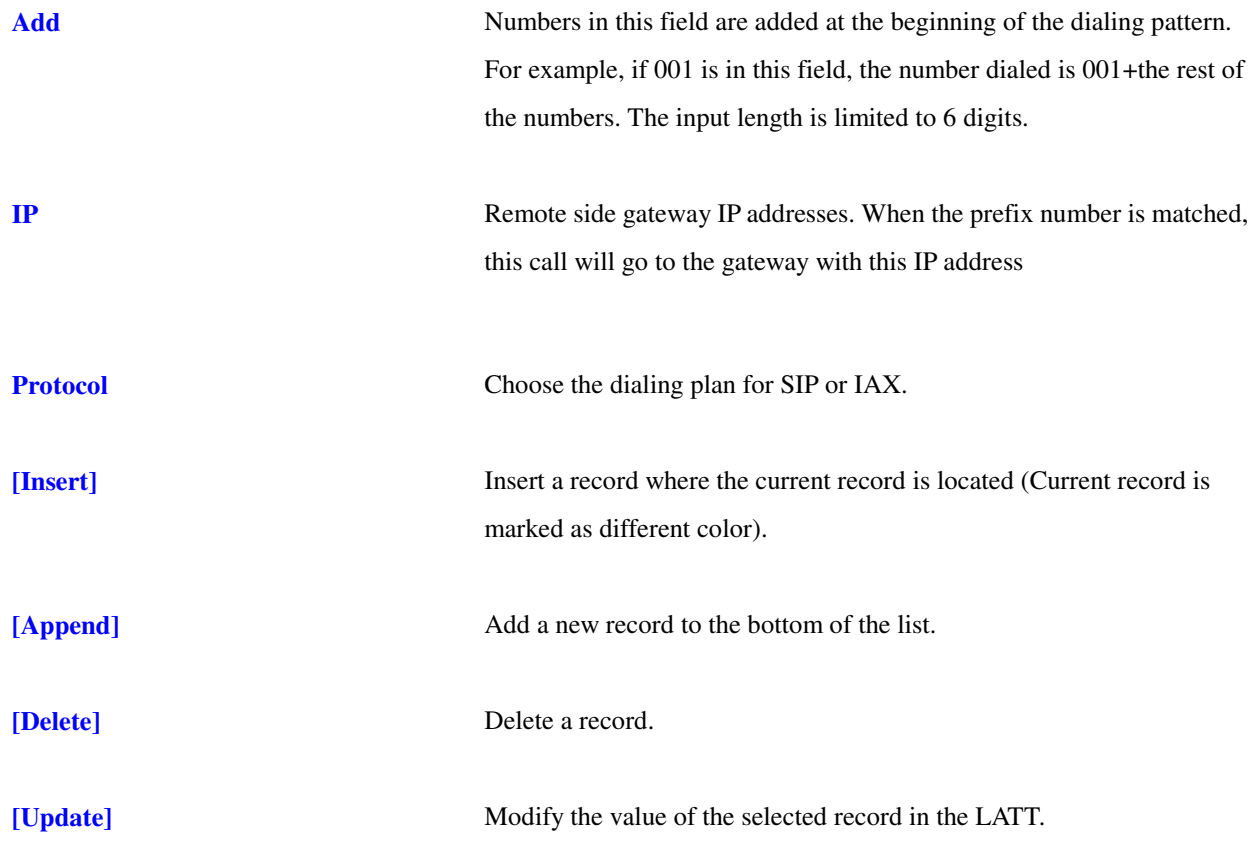

#### **6.23 Factory Settings**

## Please press the [Restore] button to reset the phone to factory defaults! Restore Click on **Factory Settings** and the above screen will be displayed. Factory Settings **Restores all the phone-settings back to factory default settings. You** will also loose all entries in the phonebook!

#### **6.24 Restart System**

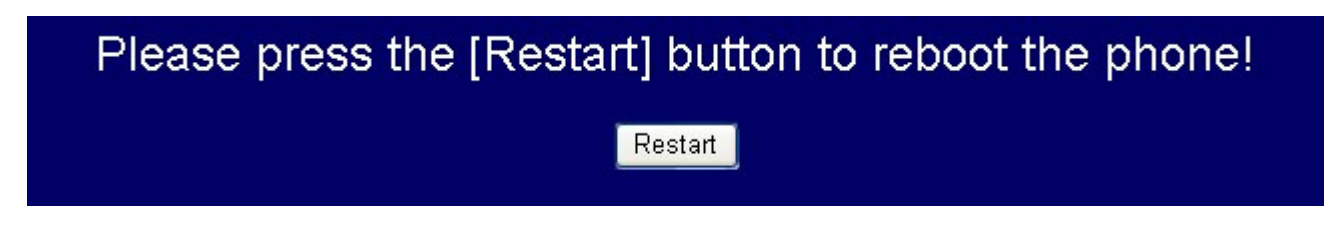

Click **Restart** to update all the modifications and reboot the system.

#### **6.25 Support**

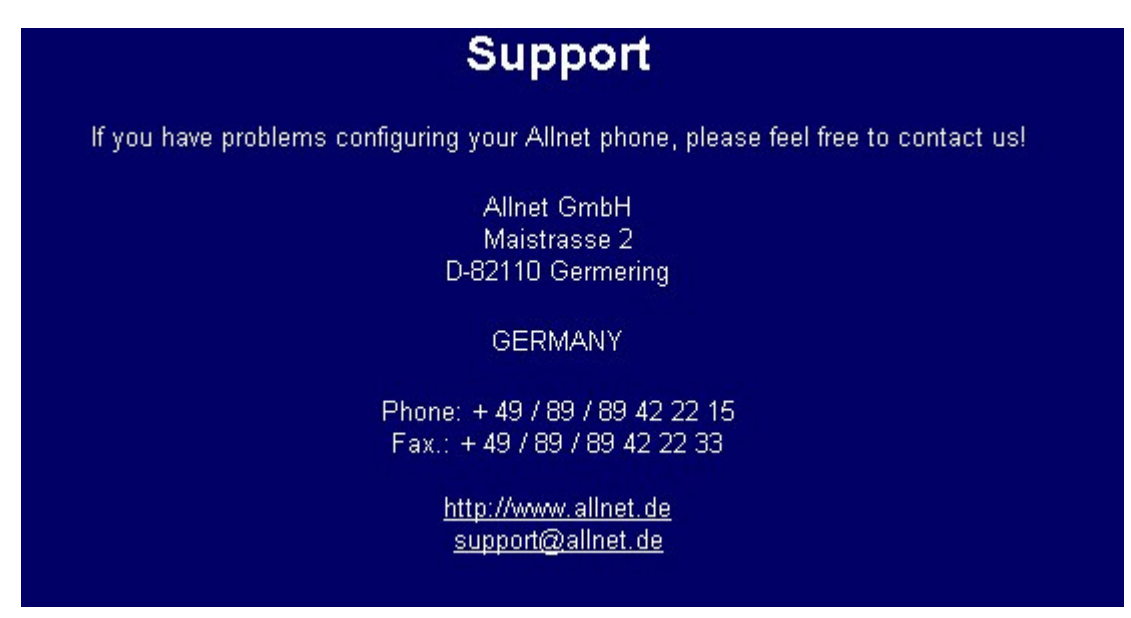

Contact information.

#### **7. Trouble Shooting**

The following troubleshooting information can be used to help solve most common problems.

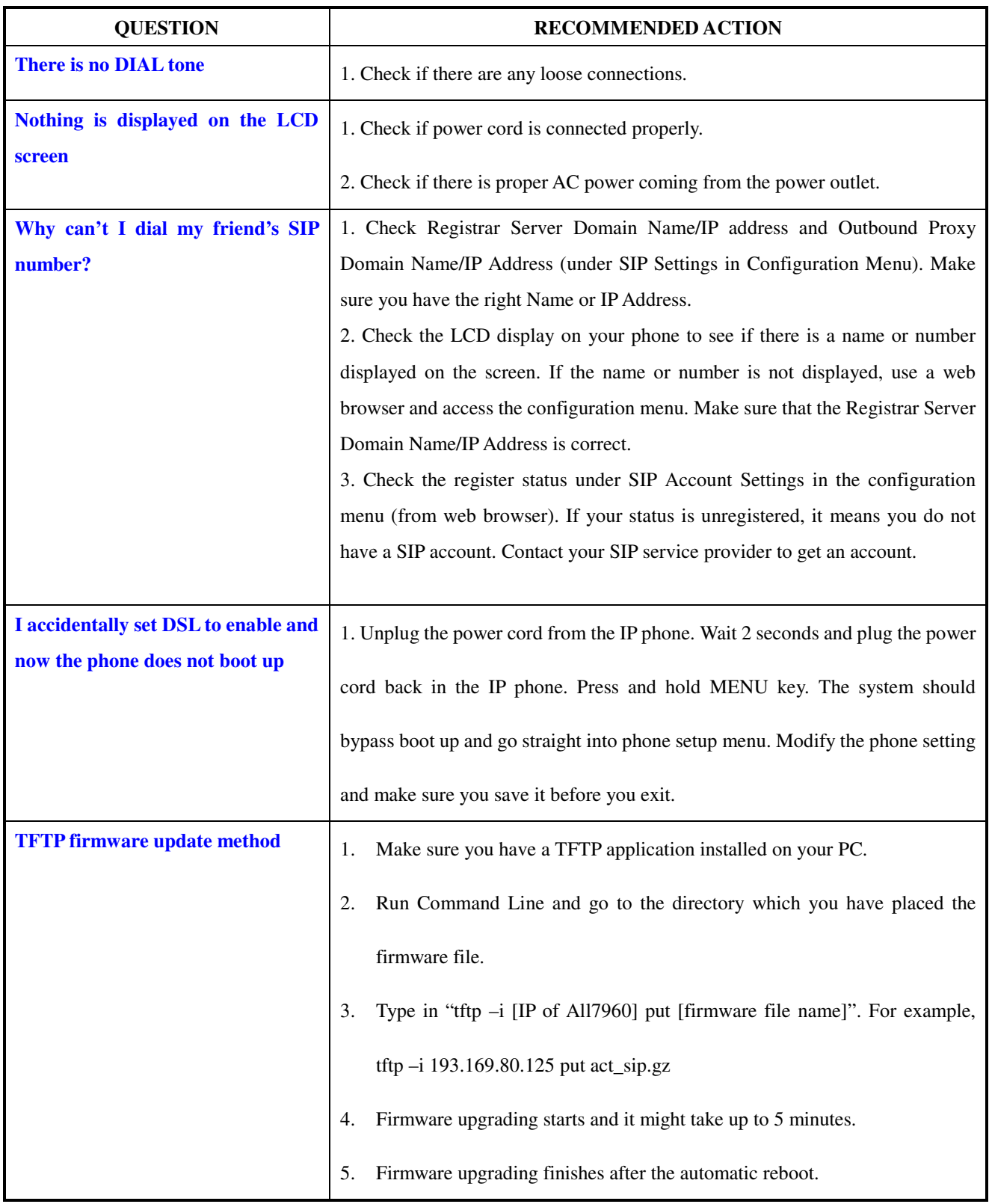

#### **8. CE Declaration**

#### **EC – Declaration of conformity for ALL7960**

 $\epsilon$ 

This equipment conforms with the requirements of the Council Directive 89/336/EEC on the approximation of the laws of the member states relating to Radio and Telecommunication Terminal Equipment and the mutual recognition of their conformity.

The safety advice in the documentation accompanying the products shall be obeyed. The conformity to the above directive is indicated by the CE sign on the device.

The ALLNET ALL7960 conforms to the **European Council Directives 89/336/EEC.** This equipment meets the following conformance standards:

#### **EN 55022: 1998/A1: 2000/A2: 2003 Class B**

**EN 61000-3-2: 2000/A1: 2001, EN 61000-3-3: 1995/A1: 2001 and EN 55024: 1998/A1: 2001/A2: 2003 (IEC 61000-4-2: 1995/A2: 2000, IEC 61000-4-3: 2002, IEC 61000-4-4: 1995/A2:2001, IEC 61000-4-5: 1995/A1: 2000 , IEC61000-4-6: 1996/A1: 2000, IEC61000-4-8: 1993/A1: 2000, IEC 61000-4-11: 1994/A1:2000** 

This equipment is intended to be operated in all countries. This declaration is made by

ALLNET Computersysteme GmbH Maistr. 2 82110 Germering

and can be downloaded from http://www.allnet.de/ce-certificates/ .

#### **9. GPL\_Licensed Declaration**

#### **DISCLAIMER FOR ALLNET-PRODUCTS WHICH CONTAIN GPL-LICENSED SOFTWARE**

The Allnet-product you have bought is using Linux software and parts of the netfilter/iptables-project. (www.netfilter.org), which both are licensed using the GPL (General Public License, available for download at www.gnu.org/home.de.html).

You can download the complete source-code of this product at www.allnet.de in the download-area for this model.

ALLNET GmbH Maistraße 2 82110 Germering

Tel.: +49 89 / 894 222 22 Fax: +49 89 / 894 222 33

sales@allnet.de www.allnet.de

#### **Attention:**

**Please be aware that any modifications of the firmware for this device will void the warranty. All modifications will be on your own risk and, in case of any damage to the device, Allnet can not repair or replace the device free of charge.**